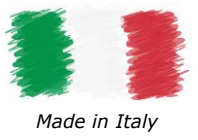

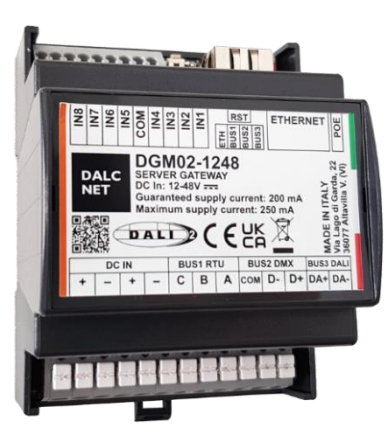

### **FEATURES**

- SERVER GATEWAY
- ◆ POWER INPUT: 12-24-48 Vdc
- **+** ETHERNET BUS: 10/100Mbit
- MODBUS BUS: range baud rate 9600 250000
- DMX BUS: 1 universe DMX512
- DALI BUS: 1 DALI line integrated DALI bus power supply

→ For the always updated manual, consult our website: [www.dalcnet.com](http://www.dalcnet.com/) or the QR on the product

## **TECHNICAL SPECIFICATIONS**

<span id="page-0-0"></span>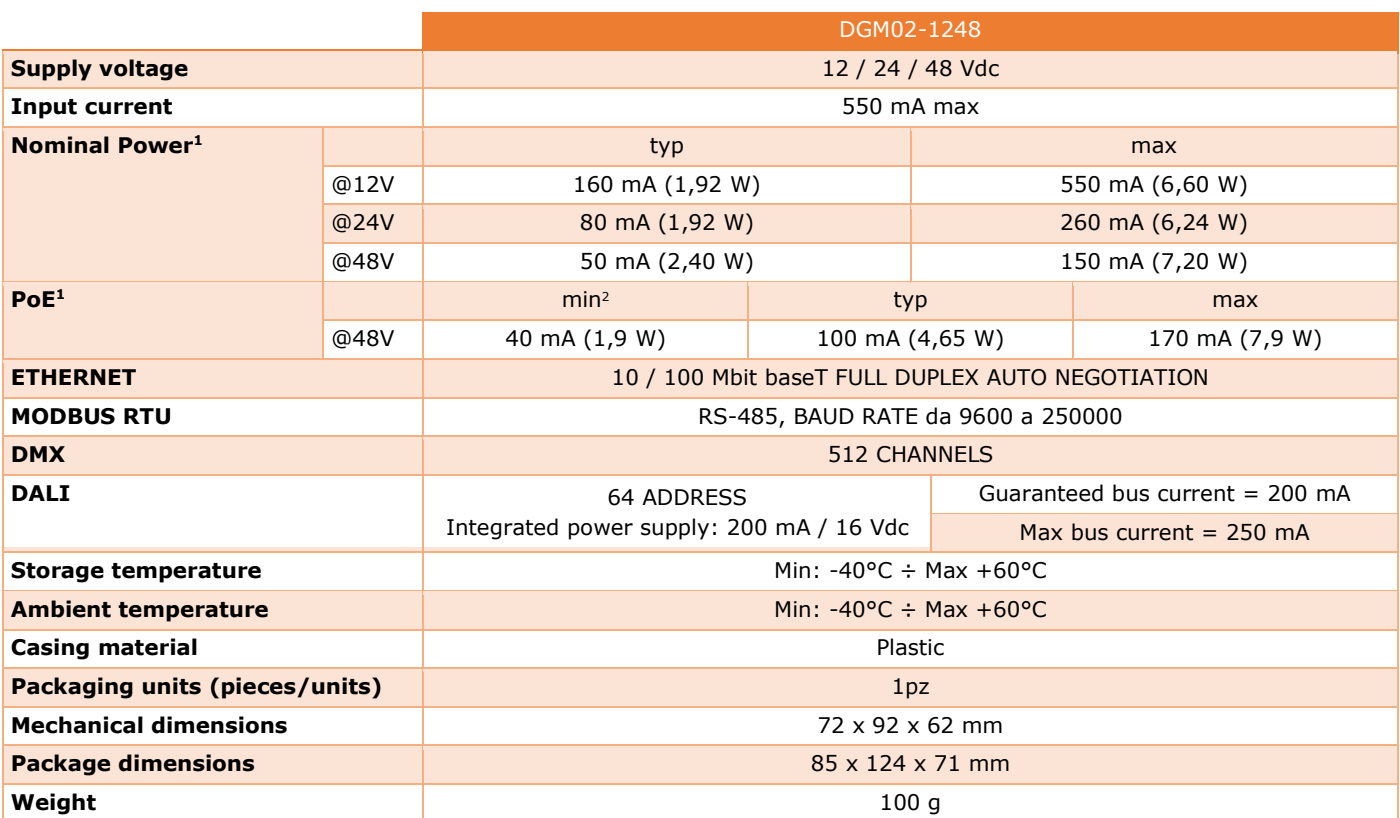

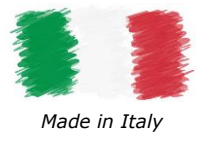

### **REFERENCE STANDARDS**

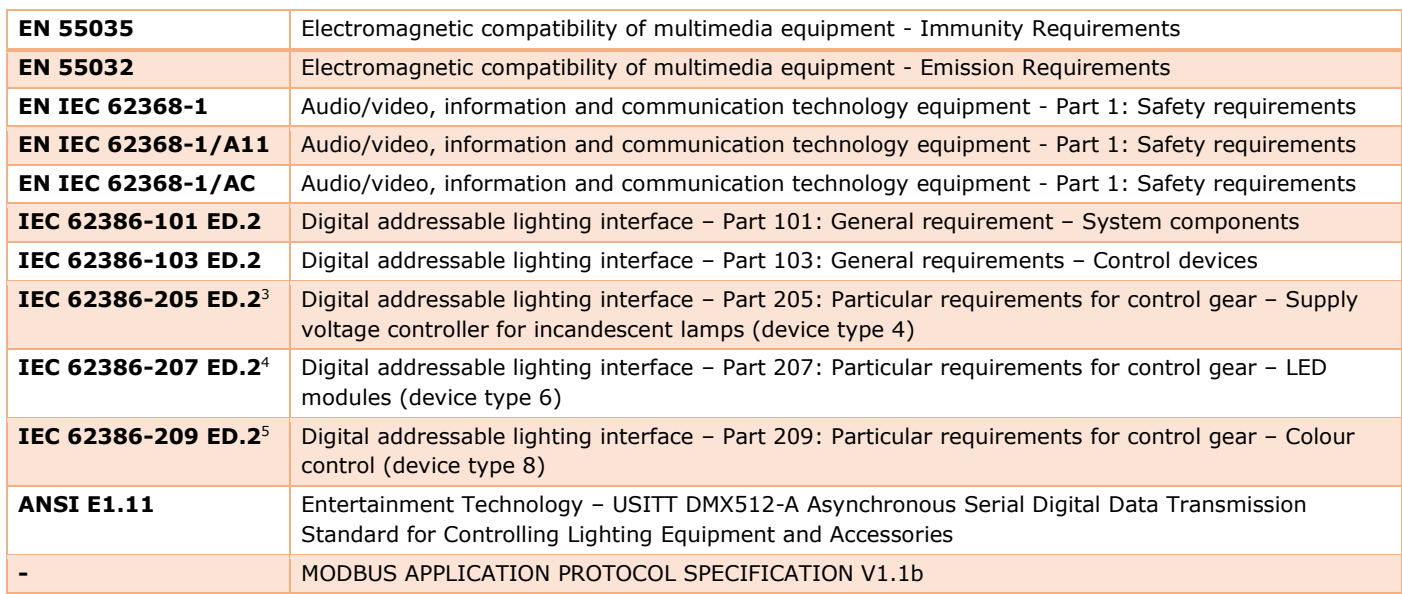

 $3$  II DGM02 set commands for control gear DT4, compatible with the standard IEC 62386-205

<sup>4</sup> Il DGM02 set commands for control gear DT6, compatible with the standard IEC 62386-207

DALCNET S.r.l. Phone. +39 0444 1836680 5 Il DGM02 set commands for control gear DT8, compatible with the standard IEC 62386-208 (colour type Tc, colour type RGBWAF)

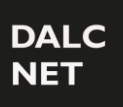

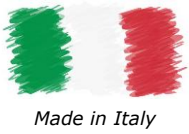

## **WIRING DIAGRAM**

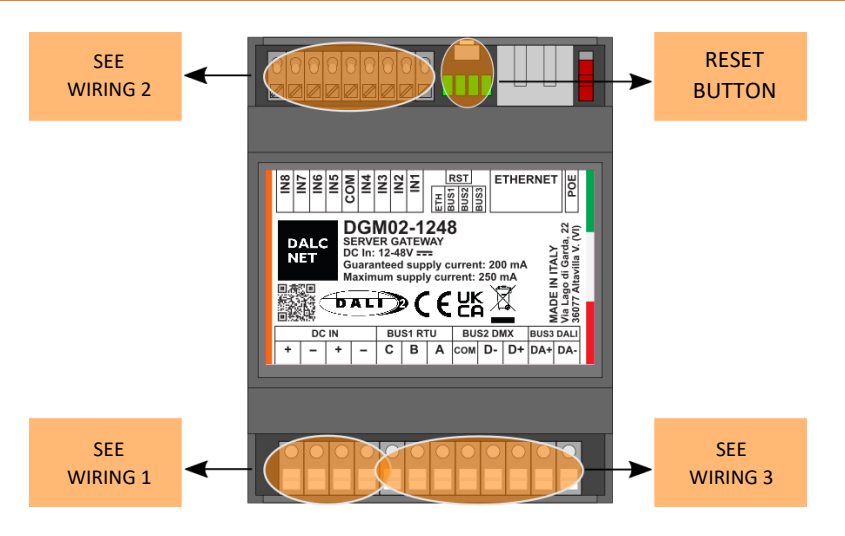

### WIRING 1

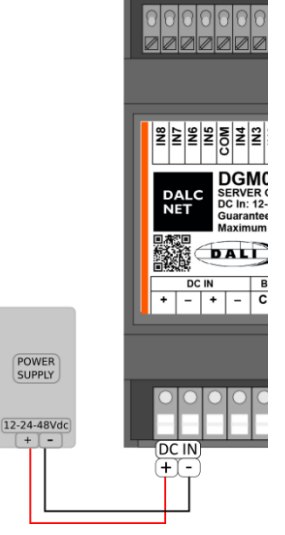

#### **WARNING**:

Always remove the main power supply (230Vac) during installation or maintenance of the product. Do not connect or disconnect power supplies to DC IN terminals if the Power Supply is powered on. If the product is powered by PoE make sure that the PSE (Power Sourcing Equipment) is disconnected. Do not connect or disconnect power supplies via PoE if the PSE is powered on.

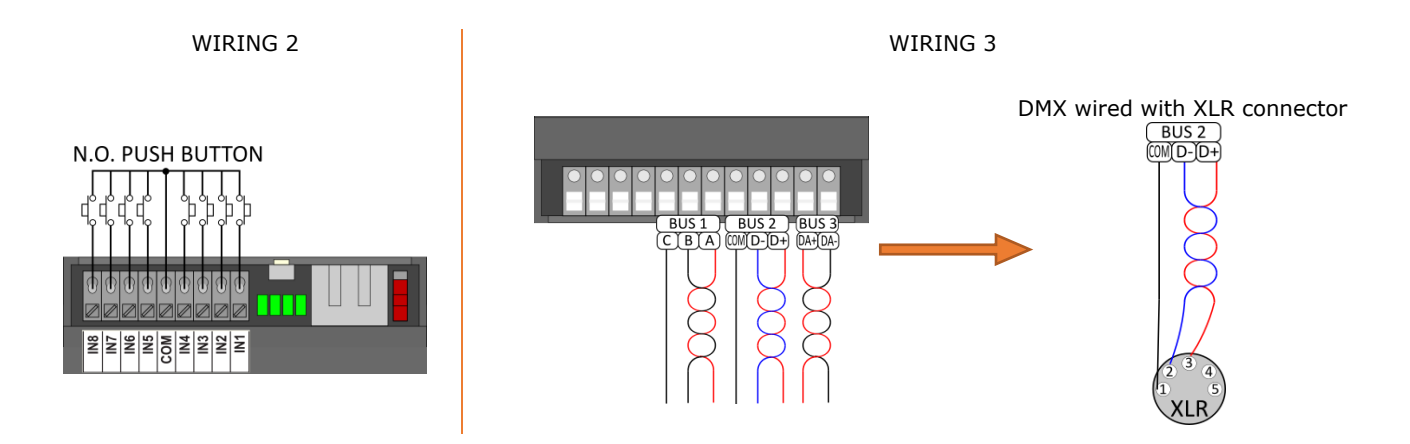

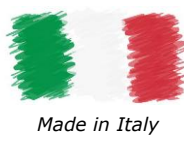

## **PINOUT CONNECTORS**

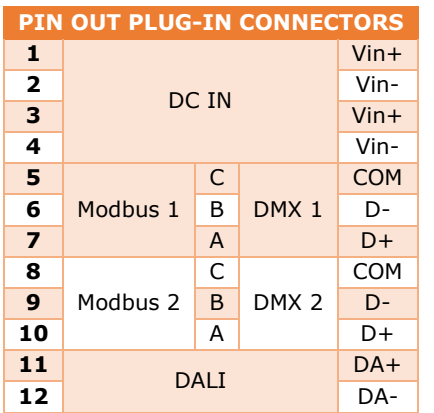

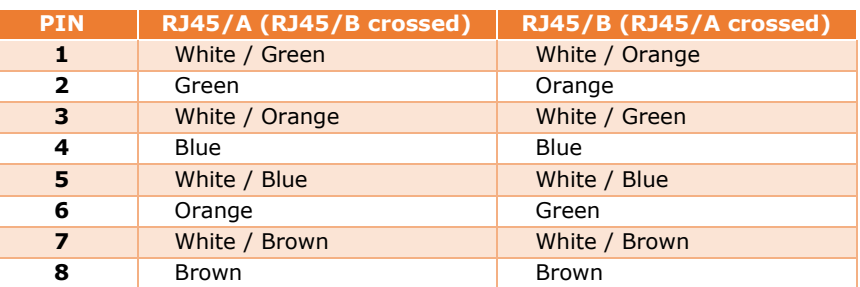

# **ONBOARD LED**

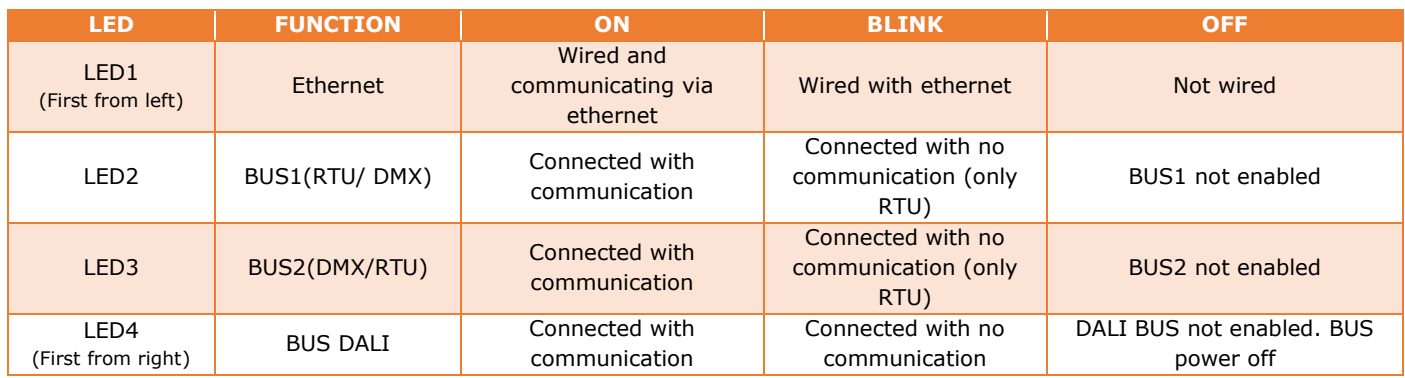

## **RESET BUTTON**

Device Restart: Press the reset button for less than 2 seconds.

Factory settings: Press the reset button for more than 2 seconds, all 4 signaling LEDs must light up progressively from right to left.

# **POWER OVER ETHERNET PASSIVE (POE)**

The device is able to operate also with PoE power supply. The DGM02 is a passive PD (passive power device) is powered without negotiation or communication processes from a PoE switch.

To enable this power supply, simply move the PoE selector upwards.

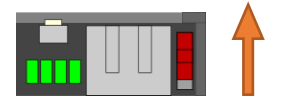

PoE On

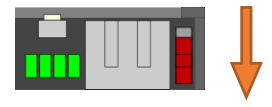

PoE Off (factory setting)

NOTE: Before connecting the device to a PoE switch or injector, disconnect any other power sources from the DC IN + and DC INterminals.

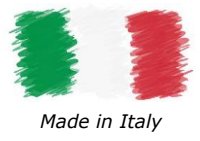

### **TECHNICAL NOTE**

#### INSTALLATION:

- CAUTION: The product may only be connected and installed by qualified personnel. All applicable regulations, legislation, and building codes in force in the respective countries must be observed. Incorrect installation of the product can cause irreparable damage to the product and the connected LEDs.
- The product must be installed inside a switchgear/controlgear cabinet and/or junction box protection against overvoltage.
- The product must be installed in a vertical or horizontal position with the label/top cover facing upwards or vertically. Other positions are not permitted. The bottom position is not permitted (label/top cover facing down).
- Keep separated 230Vac (LV) circuits and not SELV circuit from safety extra low voltage (SELV) circuit and from any connection with this product. It is absolutely forbitten to connect, for any reason whatsoever, directly or indirectly, the 230Vac mains voltage to the product (terminal block of BUS included).
- The product must be dissipated correctly.
- The use of the product in harsh environments could limit the output power.
- If the cables cause radiation noise, install a ferrite core on the ethernet cable by making 2 turns. It is recommended to use a ferrite with the following characteristics: Wurth 74271622.
- Maintenance must be performed only by a qualified electrician in compliance with current regulations.

#### POWER SUPPLY

Use only SELV power supplies with limited current for device power supply, short circuit protection and the power must be dimensioned correctly.

In the case of power supplies equipped with ground terminals, it is mandatory to connect ALL protective ground points (PE= Protection Earth) to a properly and certified protection earth.

- It is recommended to use a power supply with limited power source "LPS" <15W. It is recommended to use HDR-15-12 power supply.
- The connection cables between the very low voltage power source and the product must be properly dimensioned and must be insulated from any wiring or part at non-SELV voltage. It is recommended not to exceed 10m of connection between the power supply and the product. Use double insulated cables.
- Dimension the power of the power supply in relation to absorption of device. In case the power supply is oversized compared to the maximum absorbed current, insert a protection against over-current between the power supply and the device.
- Always remove the main power supply (230Vac) during installation or maintenance of the product. Do not connect or disconnect power supplies to DC IN terminals if the Power Supply is powered on. If the product is powered by PoE make sure that the PSE (Power Sourcing Equipment) is disconnected. Do not connect or disconnect power supplies via PoE if the PSE is powered on.

### COMMAND

- The length of the cables connecting between the local commands (N.O. Push button, 0-10V, 1-10V, Potentiometer or other) and the product must be less than 10m. The cables must be properly dimensioned and must be insulated from any non-SELV wiring or voltage. It is recommended to use double insulated cables, if deemed appropriate also shielded.
- The length and type of cables connecting to the bus (DMX, Modbus, DALI, Ethernet or other) must comply with the specifications of the respective protocols and the regulations in force. They must be insulated from any non-SELV wiring or voltage parts. It is recommended to use double insulated cables.
- ALL device and control signal connected to the local command "N.O. Push button", they must not supply any type of voltage
- ALL device and control signal connect at the BUS (DMX512, Modbus, DALI, Ethernet or other) and to the local command (N.O. Push button or other) must be SELV type (the device connected must be SELV or supply SELV signal).
- All wiring to and from the product must come from inside the installation building. It is not allowed to connect wiring from outside the installation building to the product.

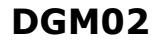

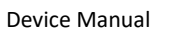

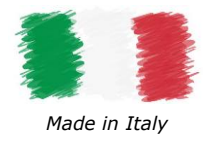

### SUMMARY SERVER GATEWAY

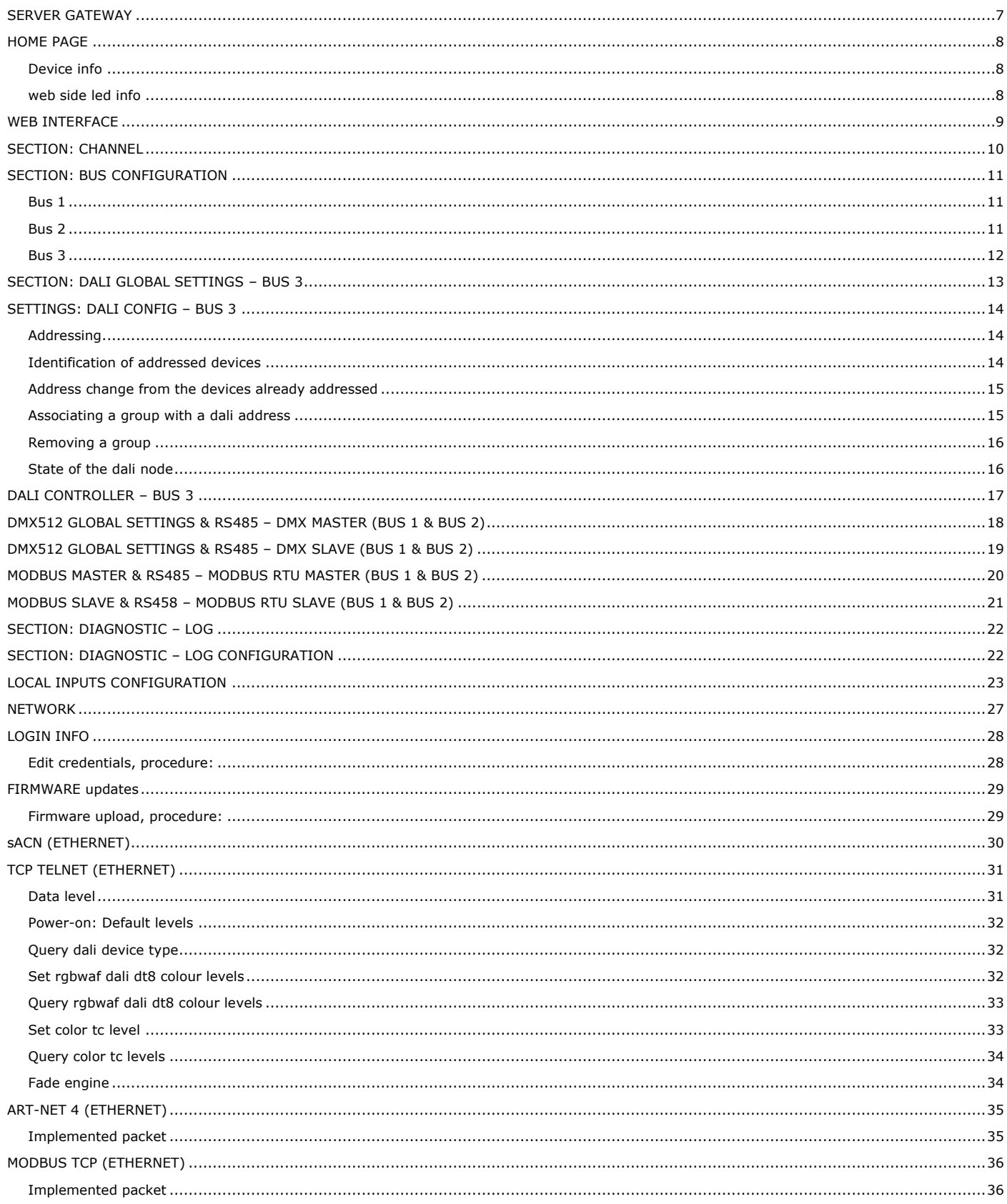

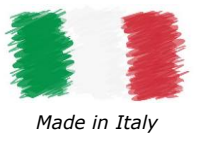

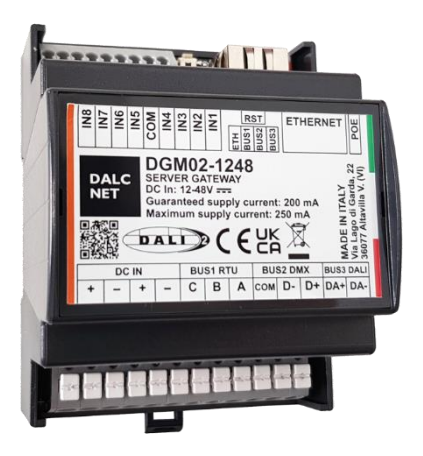

# <span id="page-6-0"></span>**SERVER GATEWAY**

The DGM02 device converts information between multiple protocols in real time. It is able to acquire information from the ethernet network and from one or more buses (configured as reception buses), transmitting and converting them to the ethernet network and the buses configured as transmission.

The 512 channels of the buffer are transmitted entirely on the DMX512A bus.

On the DALI bus the first 64 channels of the buffer are transmitted as 64 short addresses, or the first 16 channels as 16 group addresses, or 1 channel as broadcast, only to the nodes that change value.

It is also possible to control DALI DT4 / DT6 / DT8-RGBW / DT8-TW devices through specific Telnet commands.

The first 480 channels of the buffer are transmitted on the MODBUS RTU bus to 80 Modbus devices (ID 1..80) of 6 registers each. Through any control unit that has an Ethernet connection it becomes possible to control a total of 512 levels of light intensity and to control different devices (DMX512A, DALI, MODBUS) without having to know in detail the operation of the relative protocols.

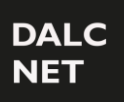

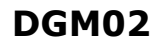

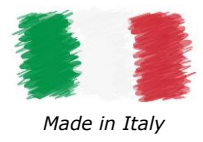

### <span id="page-7-0"></span>**HOME PAGE**

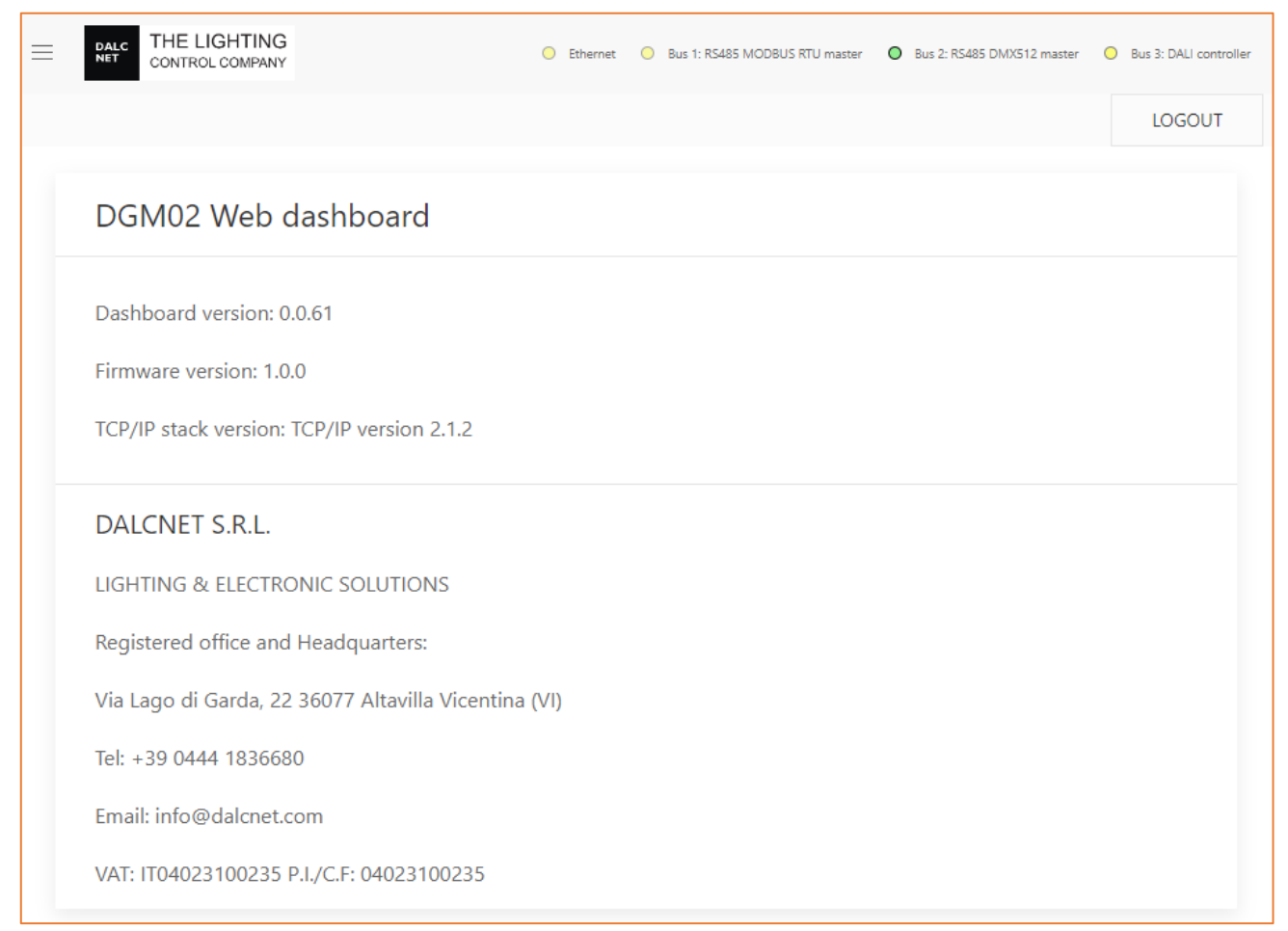

#### <span id="page-7-1"></span>DEVICE INFO

In the "HOME" screen it is possible to view the information of the device in use such as: Dashboard version, Firmware version, TCP / IP stack version.

On this page you can select the following sections:

- LOGOUT, to exit the Web Server of the device in use.
- MENU ', by clicking on the pop-up menu you can access the device configuration pages.
	- o BUS section: this section contains the pages for managing protocols, such as DALI, DMX and MODBUS, and managing the devices connected to the DALI network;
	- o SETTINGS Section: this section contains the pages for configuring the IP address and for setting up the network and BUS protocols.

#### <span id="page-7-2"></span>WEB SIDE LED INFO

- STEADY GREEN: communication is active
- BLINKING YELLOW: no communication via BUS or BUS not activated

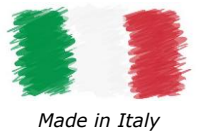

### <span id="page-8-0"></span>**WEB INTERFACE**

For supervision and configuration, the Gateway provides a web interface accessible via a browser at the IP address of the device (default IP 192.168.1.4).

By clicking on the top menu, you can view the device settings (accessible only to Admin users):

 **Channels**: in this page it is possible to configure the dimming values of the DGM02 channels with the relative fader (not visible if in DALI CONFIG mode); Channels **Bus Configuration:** in this page it is possible to configure the settings for each single physical bus on the DGM02; **Dali global settings:** in this page it is possible to configure the settings for the DALI bus (modifiable only if in DALI CONFIG mode); **BUS DALI Config:** on this page it is possible to configure the DALI devices, address **Bus configuration** them and assign membership to groups (not visible if in DALI CONTROLLER mode); DALI global settings **DALI controller:** on this page it is only possible to view the addressed DALI devices and their belonging to the groups (not visible if in DALI CONFIG mode); **DALI** controller **DMX512 Global Settings:** in this page it is possible to configure the DMX512 timing settings (not visible if in DALI CONFIG mode or RS485 Bus not enabled); DMX512 alobal settings **RS485:** on this page it is possible to configure the settings for the sending speed of the RS485 packet (not visible if in DALI CONFIG mode or RS485 Bus not **RS485** enabled); **MODBUS** master **MODBUS Master:** on this page it is possible to configure the settings for sending the master MODBUS RTU packet (not visible if in DALI CONFIG mode or if the master MODBUS RTU BUS is not enabled); **MODBUS Slave:** on this page it is possible to configure the settings for sending **SETTINGS** the MODBUS RTU slave packet (not visible if in DALI CONFIG mode or if the MODBUS RTU slave BUS is not enabled); Local inputs configuration **Local inputs configuration:** On this page it is possible to set local inputs to control individual channels or recall static scenes; **Network Network:** on this page it is possible to configure the settings to change and Login settings manage the IP address, the Netmask and view the MAC Address; **Login Settings:** on this page it is possible to configure the settings for modifying **sACN** and managing the LOGIN USER and PASSWORD; **Telnet sACN:** on this page it is possible to configure the settings for enabling or disabling the protocol; **ARTNet Telnet:** on this page it is possible to configure the settings for enabling or disabling the protocol and sending times; **MODBUS TCP slave ARTNet:** on this page it is possible to configure the settings for enabling or disabling the protocol; Firmware update **MODBUS TCP Slave:** on this page it is possible to configure the settings for enabling or disabling the protocol; **Firmware Update:** on this page it is possible to configure how the device **DIAGNOSTIC** Firmware is updated; Log **Log:** the product logs are stored on this page; **Log Configuration**: on this page it is possible to configure the settings for Log configuration managing the LOGs.

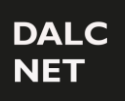

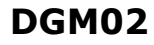

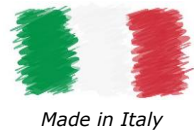

## <span id="page-9-0"></span>**SECTION: CHANNEL**

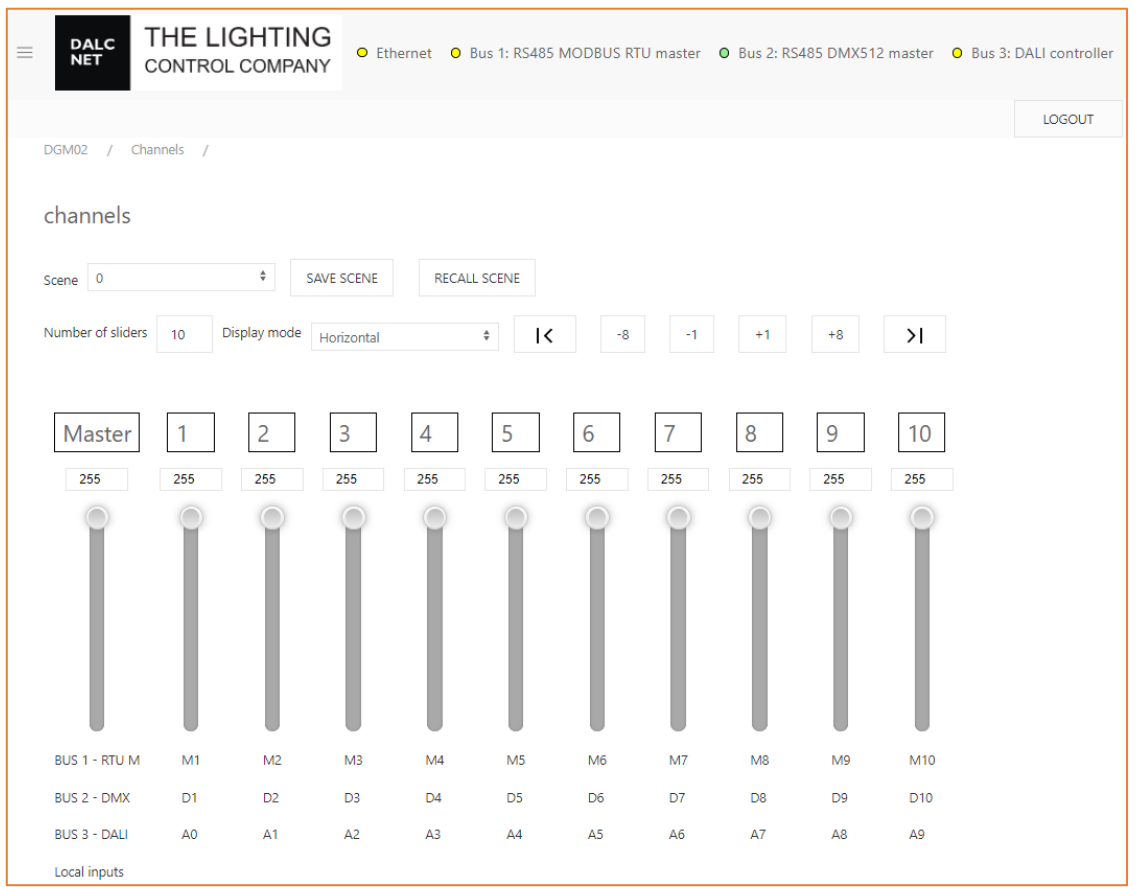

The DGM02 has a WebApp for the supervision and regulation of all the channels available in the various DALI, DMX, MODBUS protocols, which can be used from any device equipped with a compatible browser.

By default, a window for managing 16 channels is displayed. Using the "NUMBER OF SLIDERS" icon you can choose how many channels to see in a single screen (no more than 200) and, thanks to the "DISPLAY MODE" icon, organize the slides of the channels horizontally or vertically.

It is also possible to scroll through all 512 available channels by clicking on the "GO TO FIRST", "GO TO LAST" buttons or by advancing one or eight channels at a time by clicking on the "+1" or "+8" icons. The same is true if you want to go back one or eight channels at a time by clicking on the icons "-1" or "-8"

Thanks to the "MASTER" slide it is possible to set all the channels to the same dimming value.

This graphic allows you to view under each slider whether or not it belongs to one of the three available buses with relative offset and set range (for more information see "BUS CONFIGURATION").

NOTE: To use the available services and applications correctly, it is necessary to use a browser compatible with the technologies: CSS-3, JS, XHR, CORS, JSON, ArrayBuffer.

Compatible browsers are: Microsoft Edge v. 16, Google Chrome v. 66, Mozilla Firefox v. 57, Safari v. 12.1, Opera v. 53 or higher.

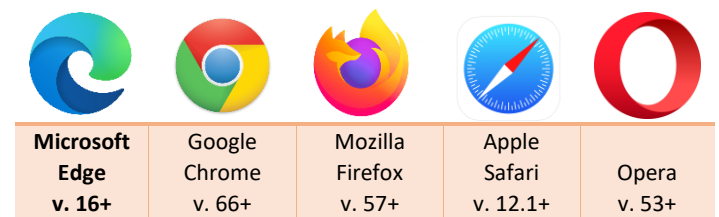

Phone. +39 0444 1836680 [www.dalcnet.com](http://www.dalcnet.com/) – [info@dalcnet.com](mailto:info@dalcnet.com) Rev. **05/10/2023 -** Pag. **10/36**

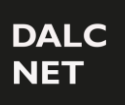

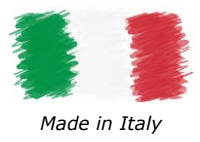

# <span id="page-10-0"></span>**SECTION: BUS CONFIGURATION**

### <span id="page-10-1"></span>BUS 1

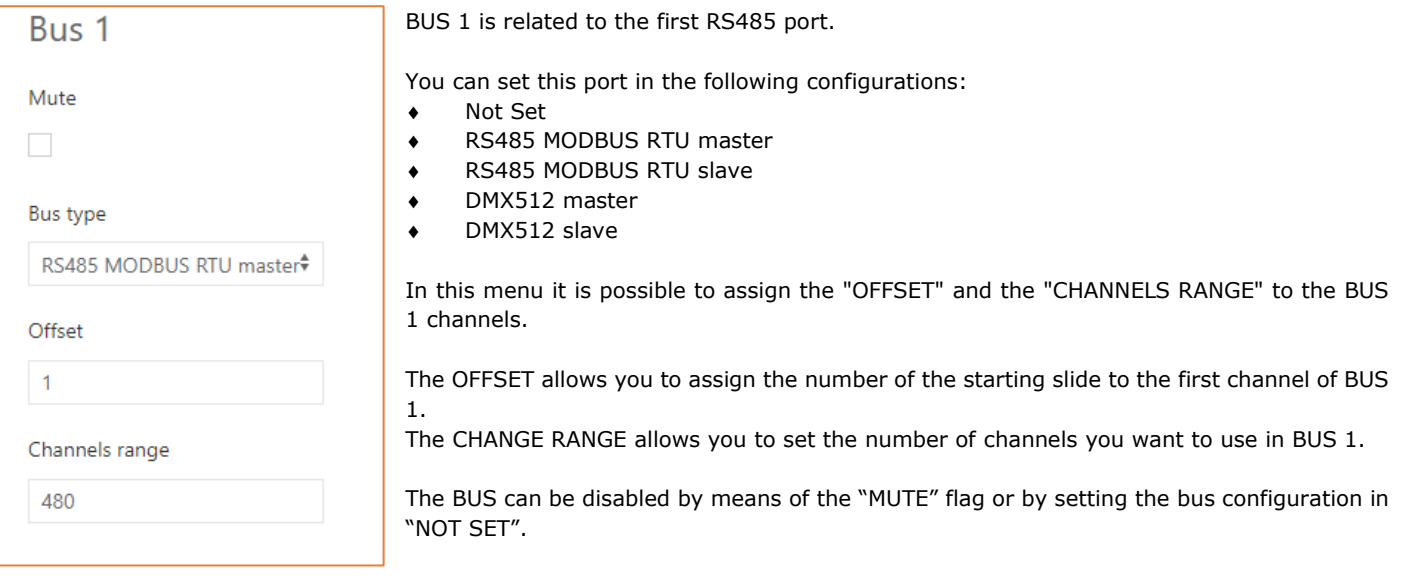

### <span id="page-10-2"></span>BUS 2

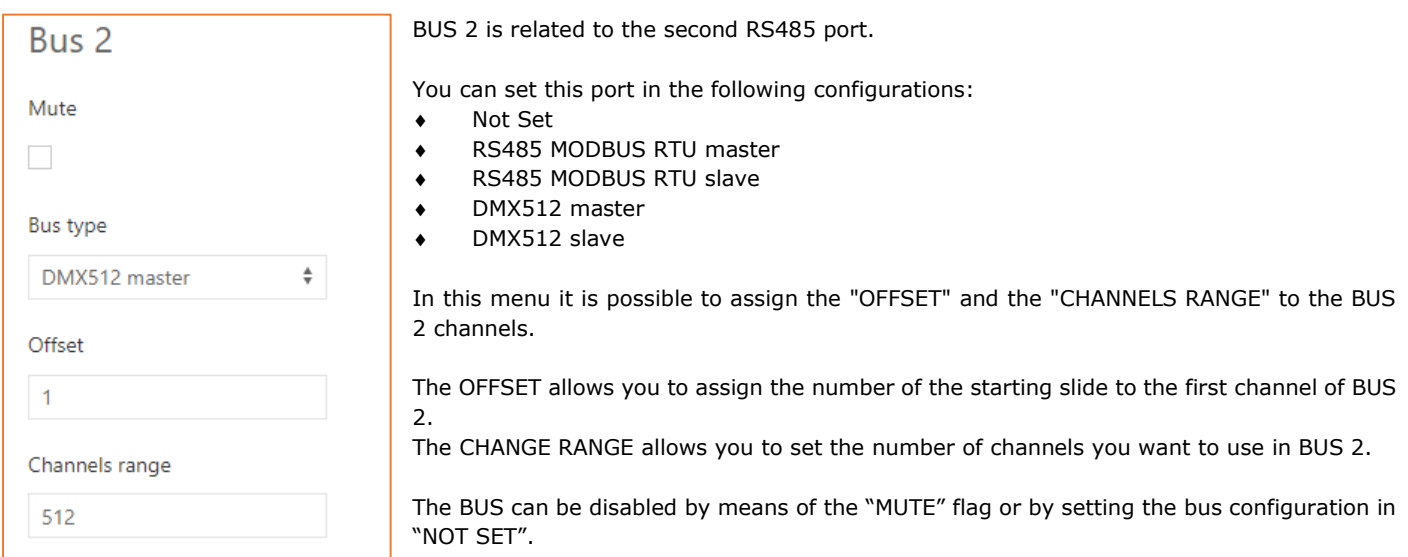

**DGM02**

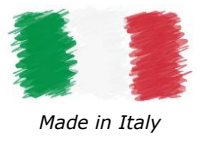

### <span id="page-11-0"></span>BUS 3

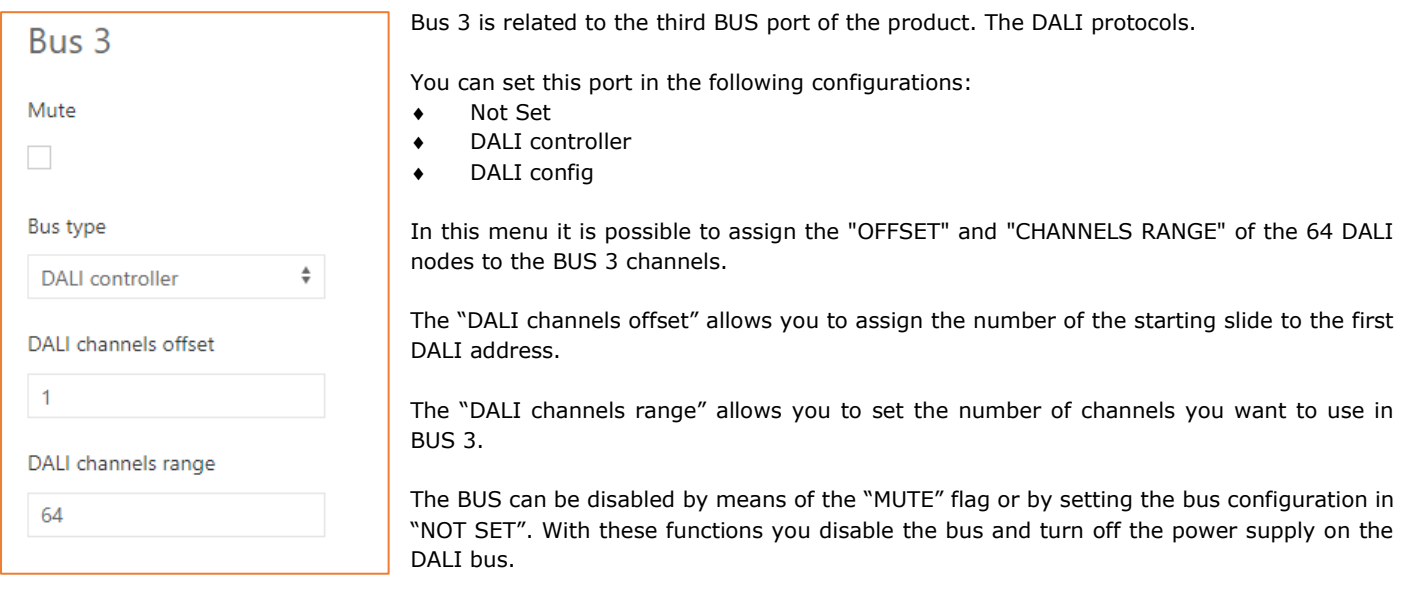

NOTE: when addressing DALI devices in DALI config mode, it is recommended to set the range to 64, maximum value and only after returning to the DALI Controller configuration and addressing the devices change the range to the desired value.

After modifying the settings, click on the "**APPLY**" button at the top right, otherwise the changes will be lost. On the other hand, with the "**CLEAR**" button the changes are cancelled.

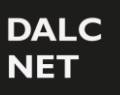

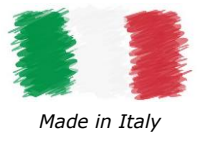

## <span id="page-12-0"></span>**SECTION: DALI GLOBAL SETTINGS – BUS 3**

Only in Dali config mode it is possible to send and modify the commands of the DALI global settings pop-up menu which are:

- "**TRANSMIT AS":**
	- o **"Address":** send address commands
	- o **"Group":** send group commands
	- o **"Broadcast":** send broadcast commands
- **"SEND COMMAND OFF INSTEAD OF DAPC0":** sends the DALI OFF command instead of the DAPC command to 0;
- **"SYSTEM FAILURE LEVEL ":** send the System Failure Level command in broadcast;
- **"POWER ON LEVEL ":** sends the Power On Level command in broadcast;
- **"FADE TIME ":** sends the Set Fade Time command in broadcast;
- **"DT8 MANAGEMENT ":** enables the management of DT8s;
- **"SYSTEM FAILURE COLOR ":** sends the System Failure Colour command for RGBW components;
- **"POWER ON COLOR ":** sends the Power On Colour command for RGBW components;

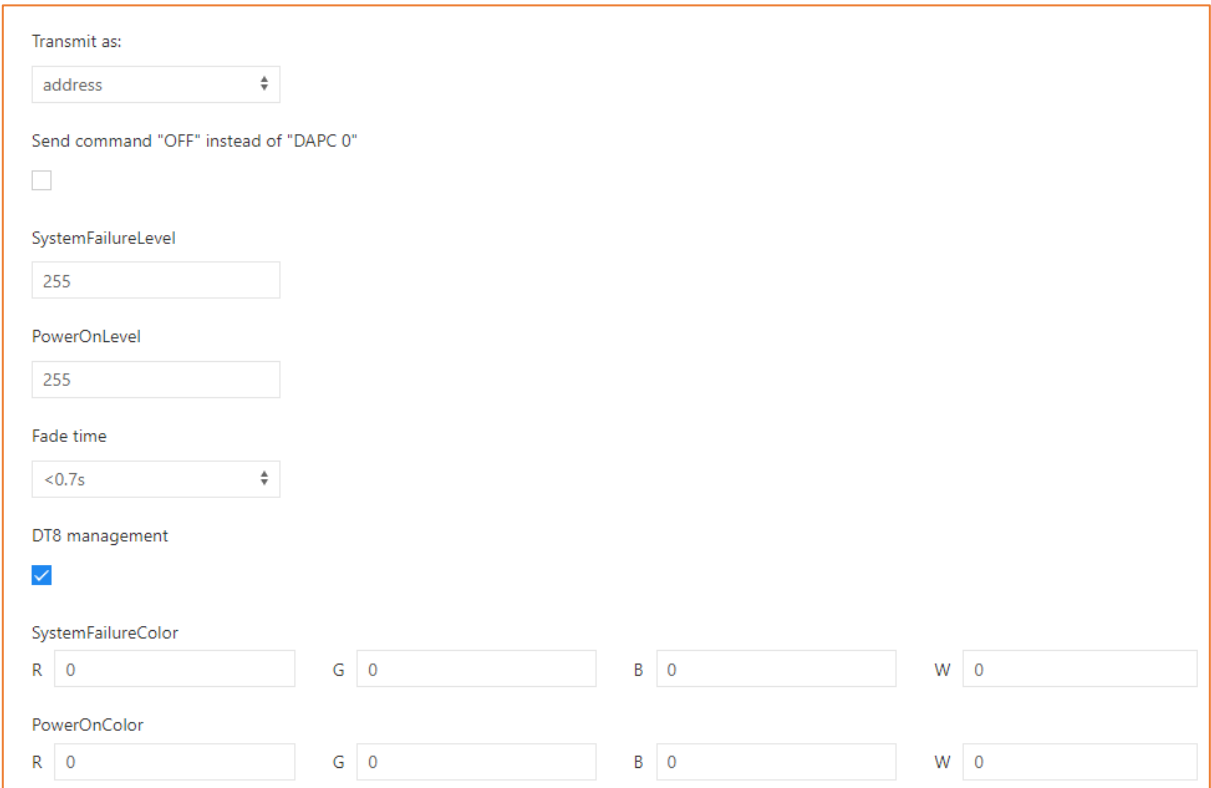

#### **NOTE:**

Only by pressing "APPLY" are the DALI commands sent. To unlock the configuration of the other buses, put the DALI bus in DALI Controller mode.

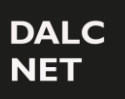

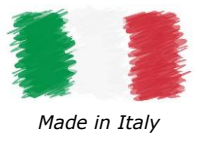

## <span id="page-13-0"></span>**SETTINGS: DALI CONFIG – BUS 3**

**NOTE: before proceeding with the addressing and configuration of the DALI devices, it is necessary to set BUS 3 in DALI Config mode.**

#### <span id="page-13-1"></span>ADDRESSING

By clicking on "DALI config" from the pop-up menu, we enter the DALI device addressing interface.

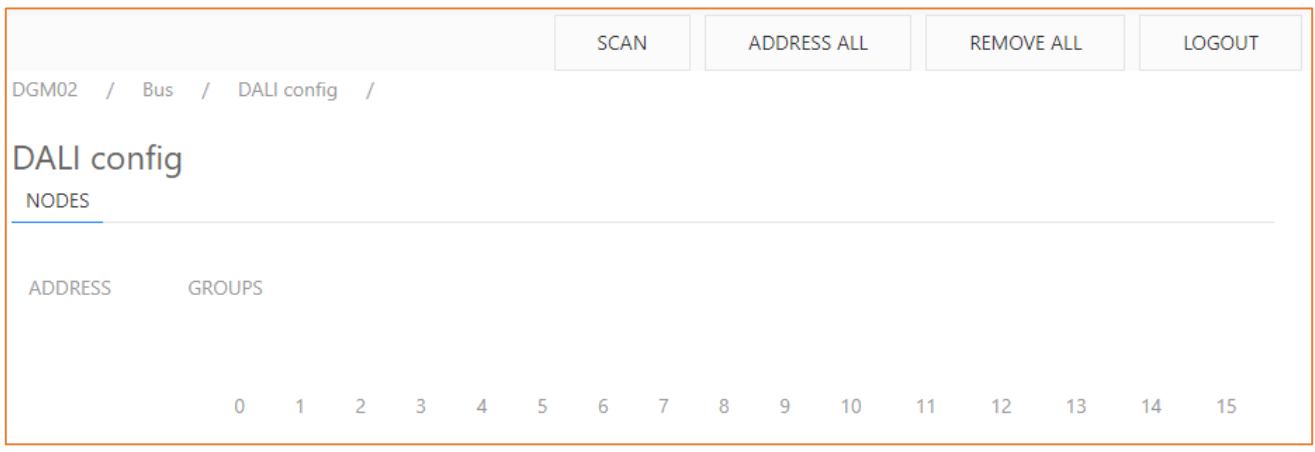

At the top right are the following commands:

- "**SCAN**": performs the acquisition of DALI nodes already addressed;
- "**ADDRESS ALL**": performs the addressing of all DALI nodes, the address devices will be displayed in a list;
- "**REMOVE ALL**": removes the addressing to all DALI nodes.

**NOTE: before making a complete addressing of the system it is necessary to send a "REMOVE ALL" command.**

#### <span id="page-13-2"></span>IDENTIFICATION OF ADDRESSED DEVICES

After addressing, it is possible to flash the node just addressed, so that it can be visually identified.

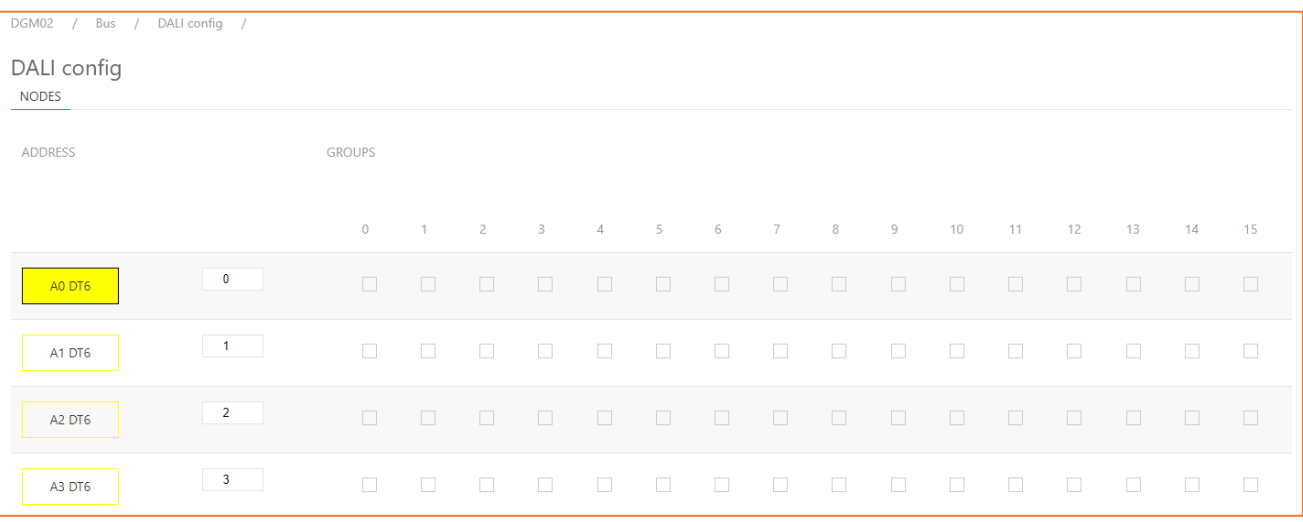

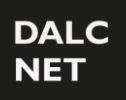

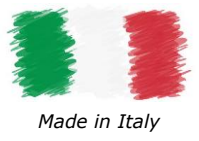

#### <span id="page-14-0"></span>ADDRESS CHANGE FROM THE DEVICES ALREADY ADDRESSED

To change the address of the single DALI node, previously addressed, it is necessary to enter the new node value (eg from 0 to 63) to the right of the flashing button of the node itself and click the "APPLY" button which will appear immediately on the right.

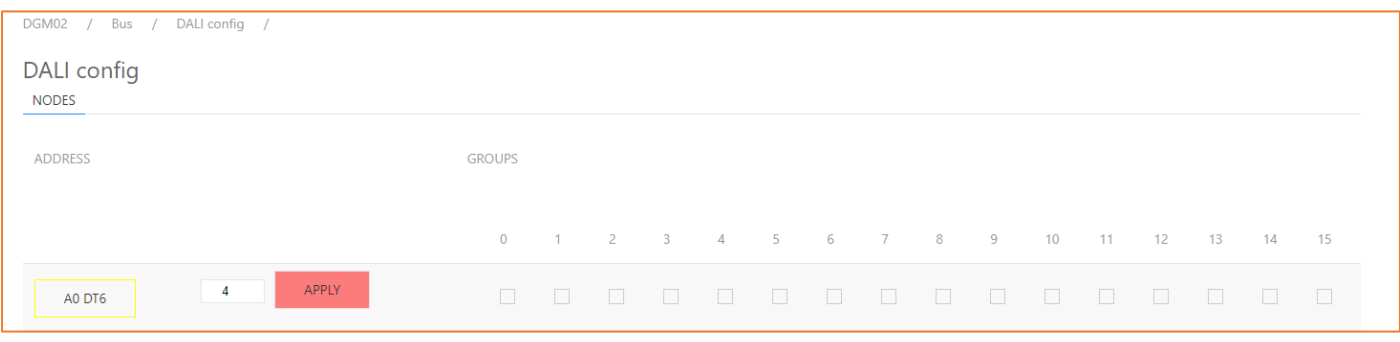

#### <span id="page-14-1"></span>ASSOCIATING A GROUP WITH A DALI ADDRESS

By clicking on one of the 16 boxes depicting the available groups (ie from 0 to 15) it is possible to associate the desired address to a DALI Group. Subsequently, by pressing the "APPLY" button that appears at the top, the command is sent on the DALI BUS.

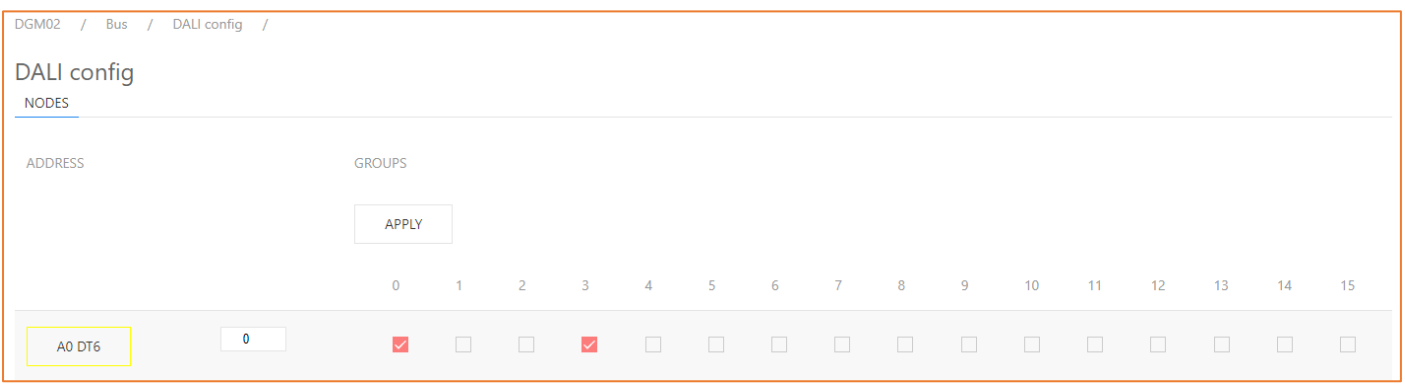

#### As confirmation of the assignment of the address to the group, the box changes from red to blue

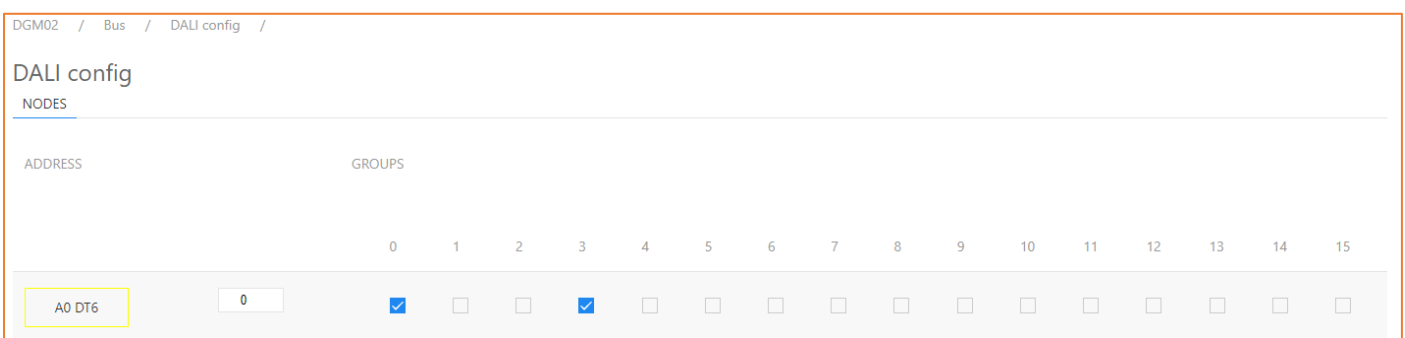

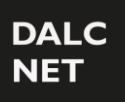

### **DGM02**

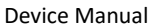

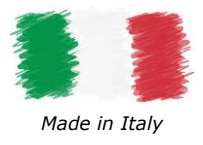

### <span id="page-15-0"></span>REMOVING A GROUP

By clicking on one of the 16 boxes depicting the available groups (ie from 0 to 15) it is possible to remove the desired address from a DALI Group. Subsequently, by pressing the "APPLY" button that appears at the top, the command is sent on the DALI BUS.

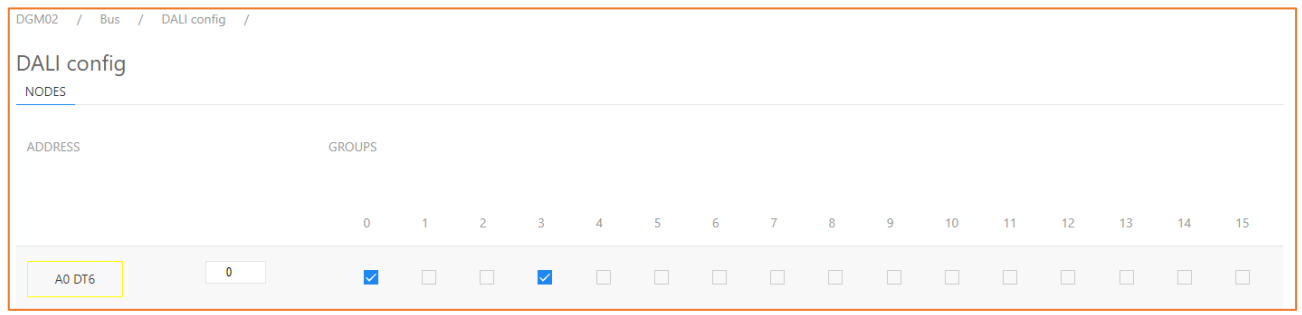

#### Removal from the G3 group of the A0 address

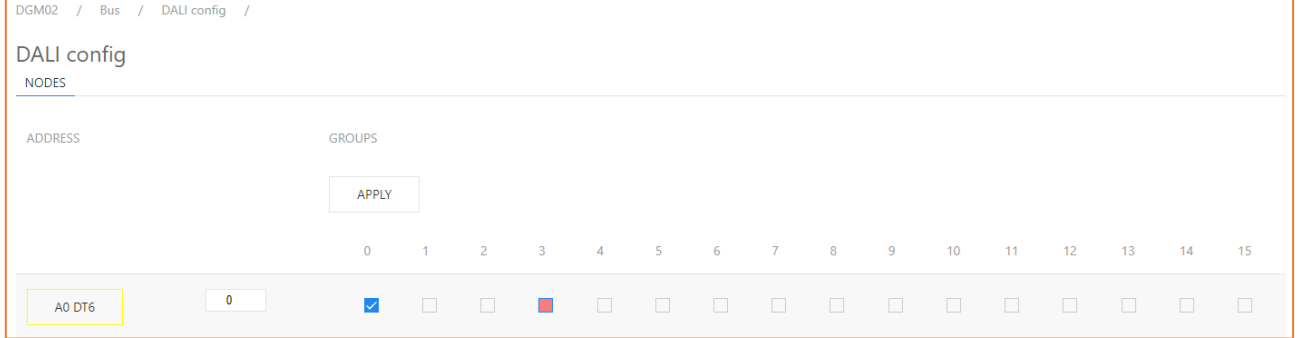

#### Removal took place

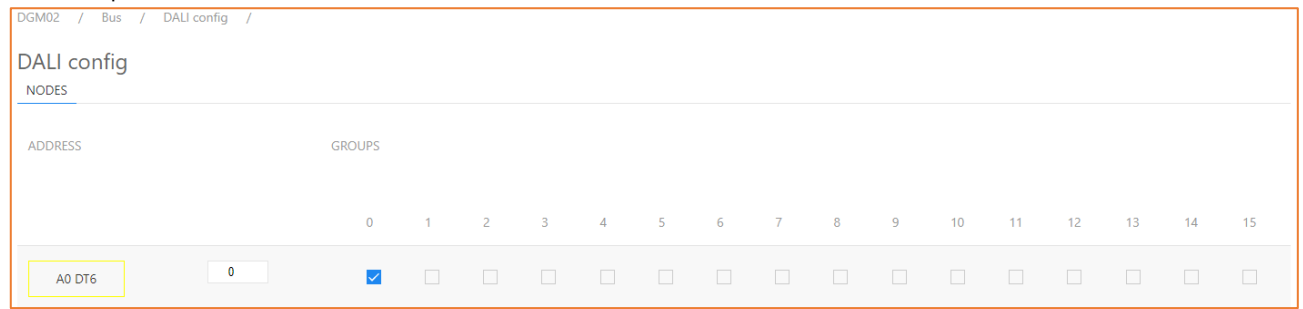

### <span id="page-15-1"></span>STATE OF THE DALI NODE

The status of the DALI node is displayed in the outline of the button depicting the address number, and is as follows:

- Black: node present and off
- Yellow: node present and switched on
- Red: node present but not responding correctly (LAMP FAILURE)

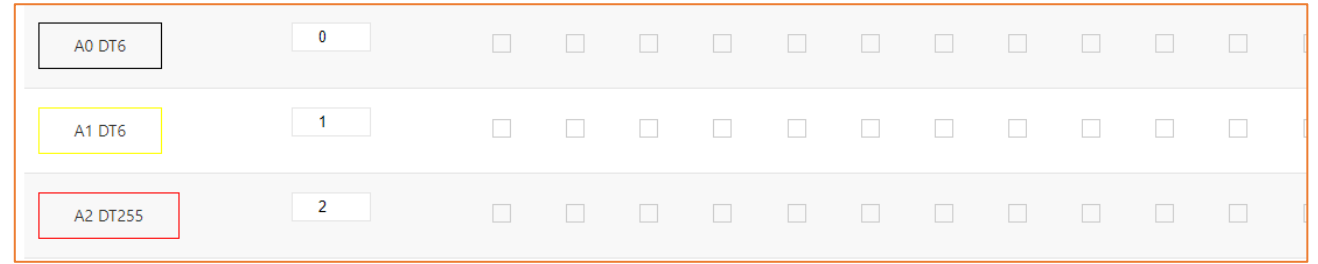

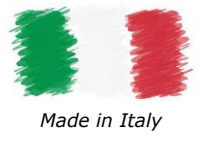

## <span id="page-16-0"></span>**DALI CONTROLLER – BUS 3**

In DALI Controller mode the device transmits the DALI channels according to an algorithm that updates only the nodes that change intensity value.

In this way, only the intensity change command is sent to the concerned DALI node.

By selecting the NODES item, it is possible to see the nodes addressed;

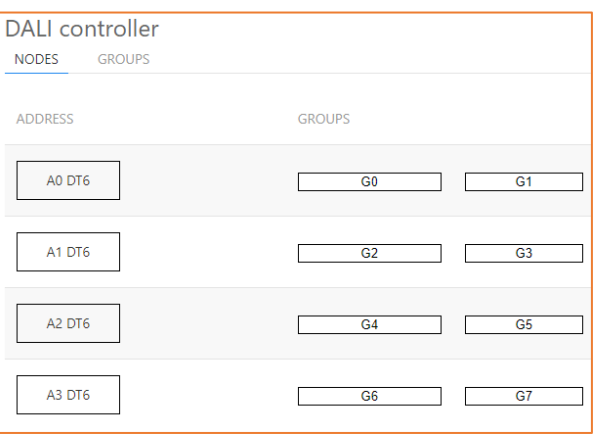

Instead by selecting the GROUPS item, it is possible to see the groups to which the nodes belong.

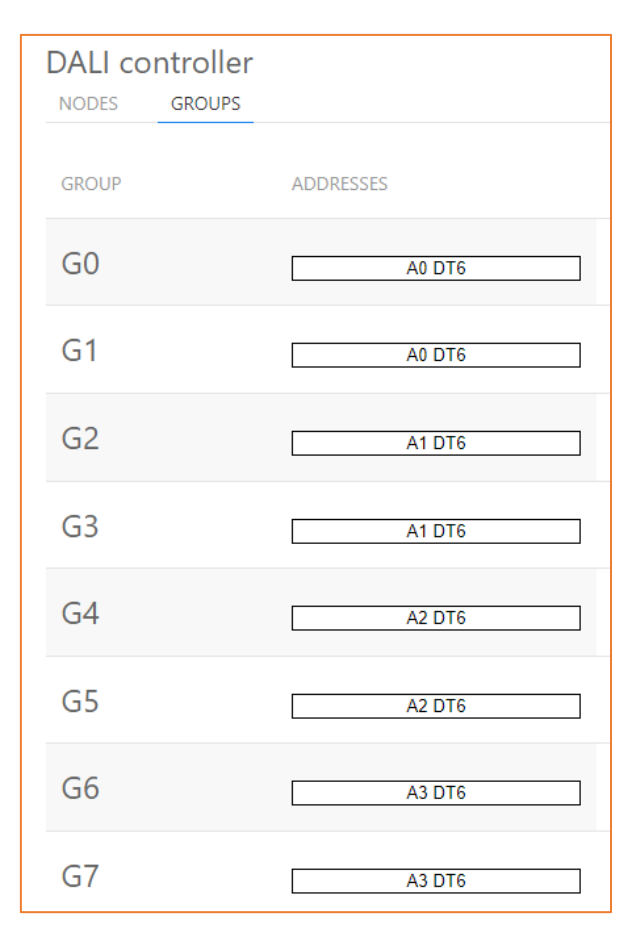

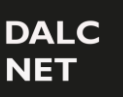

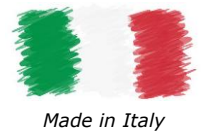

### <span id="page-17-0"></span>**DMX512 GLOBAL SETTINGS & RS485 – DMX MASTER (BUS 1 & BUS 2)**

Setting BUS 1 (or BUS 2) as DMX512 Master in the pop-up menu activates the **DMX512 GLOBAL SETTINGS** and **RS485** sections.

The fields displayed in the RS485 section for Bus 1 (or Bus 2) are:

- "Baud rate": only 250000;
- "Stop bit" 2 bits;
- "Parity" none;

A universe of 512 channels can be received on both buses BUS1 and BUS2.

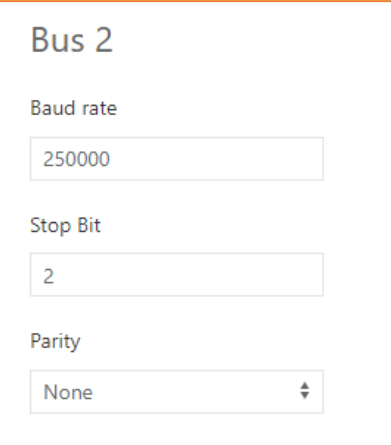

The fields displayed in the **DMX512 GLOBAL SETTINGS** section for Bus 1 (or Bus 2) are:

- "Minimum Scan Time";
- "Maximum Scan Time";
- "Minimum RX Break Pulse Duration [us]"
- "Maximum RX Break Pulse Duration [us]";

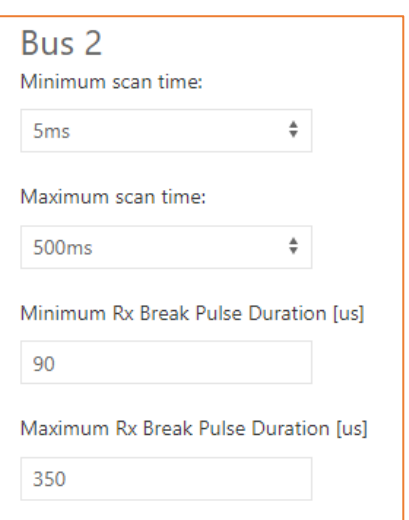

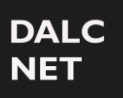

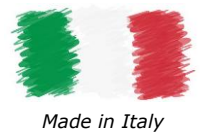

### <span id="page-18-0"></span>**DMX512 GLOBAL SETTINGS & RS485 – DMX SLAVE (BUS 1 & BUS 2)**

Setting BUS 1 (or BUS 2) as DMX512 Slave in the pop-up menu activates the **DMX512 GLOBAL SETTINGS** and **RS485** sections.

The fields displayed in the **RS485** section for Bus 1 (or Bus 2) are:

- "Baud rate", only 250000;
- "Stop bit" 2 bit;
- "Parity" no-one.

A universe of 512 channels can be received on both buses BUS1 and BUS2.

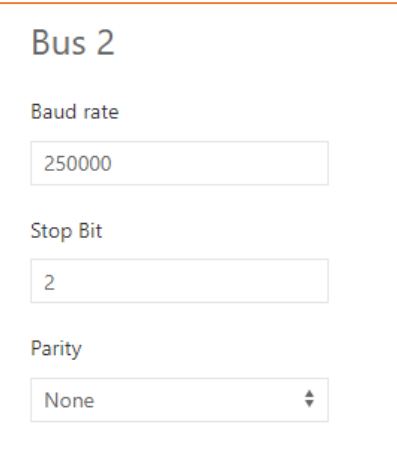

The fields displayed in the **DMX512 GLOBAL SETTINGS** section for Bus 1 (or Bus 2) are:

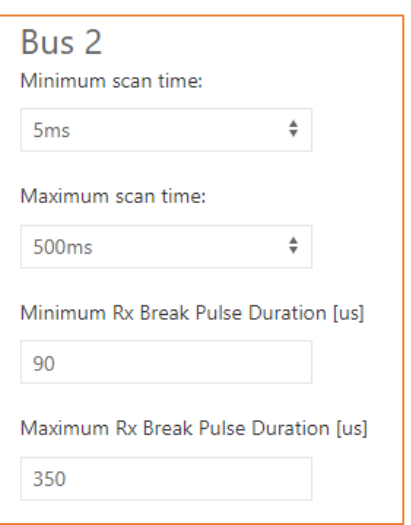

- "Minimum Scan Time";
- "Maximum Scan Time";
- "Minimum RX Break Pulse Duration [us]"
- "Maximum RX Break Pulse Duration [us]";

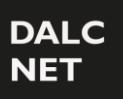

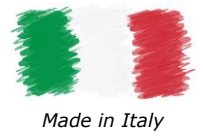

### <span id="page-19-0"></span>**MODBUS MASTER & RS485 – MODBUS RTU MASTER (BUS 1 & BUS 2)**

Setting BUS 1 (or BUS 2) as MODBUS RTU Master in the pop-up menu activates the **RS485** sections and the **MODBUS RTU Master**.

The fields displayed in the **RS485** section for Bus 1 (or Bus 2) are:

- "Baud rate";
- "Stop bit";
- "Parity".

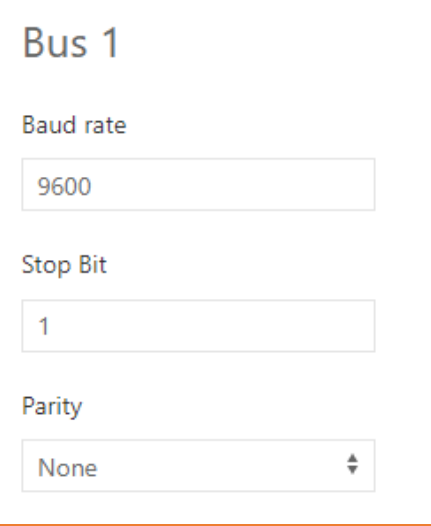

The fields displayed in the **MODBUS RTU Master** section for Bus 1 (or Bus 2) are:

- "Minimum Scan Time";
- "Maximum Scan Time";
- "RX timeout";
- "TxAs80idOf6".

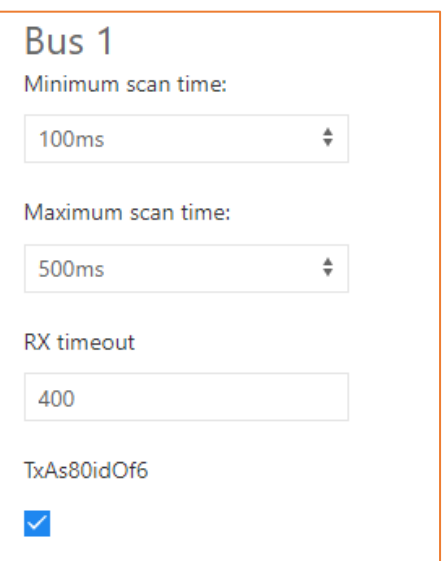

The information is transmitted to 80 slaves (ID 1...80). A group of 6 channels is sent to each slave:

- ID1: channels 1 to 6 are sent in registers 0 to 5
- ID2: channels 7 to 12 are sent in registers 0 to 5
- ...
- ID80: channels from 475 to 480 are sent in registers 0 to 5

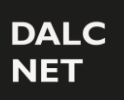

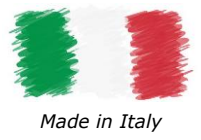

## <span id="page-20-0"></span>**MODBUS SLAVE & RS458 – MODBUS RTU SLAVE (BUS 1 & BUS 2)**

Setting BUS 1 (or BUS 2) as MODBUS RTU Slave in the pop-up menu activates the **RS485** sections and the **MODBUS RTU Slave**.

The fields displayed in the RS485 section for Bus 1 (or Bus 2) are:

- "Baud rate";
- "Stop bit";
- "Parity".

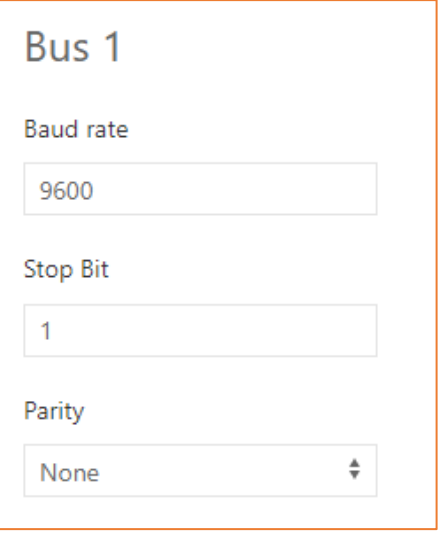

The fields displayed in the **MODBUS RTU Slave** section for Bus 1 (or Bus 2) are:

"Slave ID";

The ID is selectable via the web server interface.

The information is received on the Modbus RTU Slave page.

It is possible to read and write 512 registers with a value from 0 to 255.

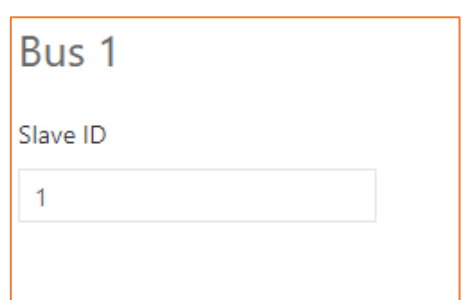

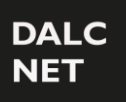

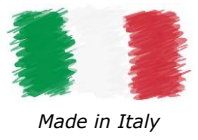

## <span id="page-21-0"></span>**SECTION: DIAGNOSTIC – LOG**

In the LOG section it is possible to carry out a diagnostic of the product.

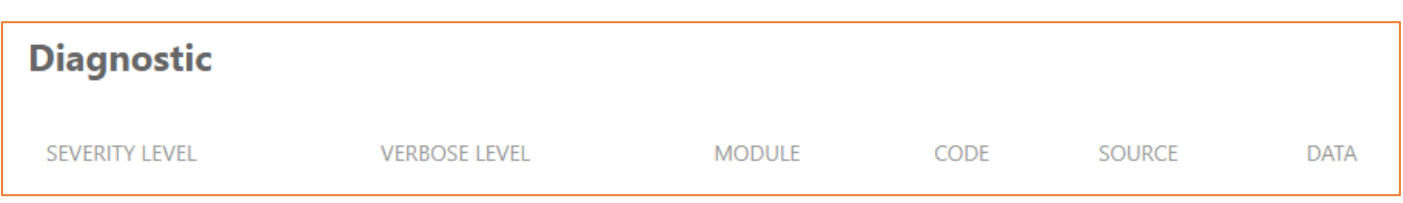

## <span id="page-21-1"></span>**SECTION: DIAGNOSTIC – LOG CONFIGURATION**

In the case of remote assistance, it is possible to check the errors that will be recorded in the "LOG" section. In this case it is useful to configure the type of diagnostics by accessing the "Log Configuration" section, the following page will be displayed:

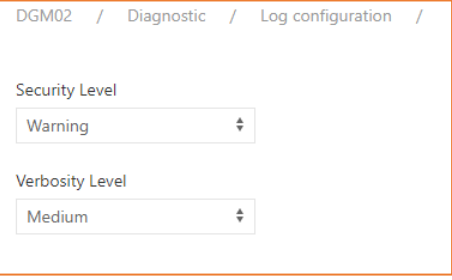

The "SECURITY LEVEL" sets what type of information you want to view on the Log:

- "Info" information about the system that does not denote any type of problem;
- "Warning" information that denote the correct functioning of the system but which may affect its functioning;
- "Fault" that cause an actual impact on the system.

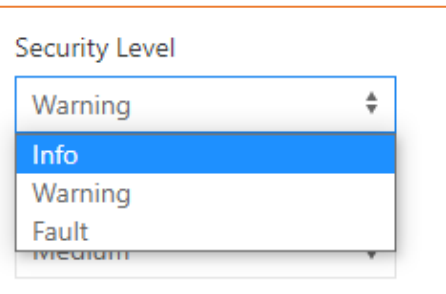

The "VERBOSITY LEVEL" denotes the level of information we have above and are: "Low" low level, "Medium" medium level and "High" high level.

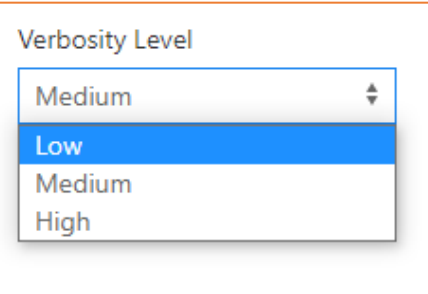

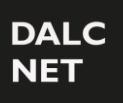

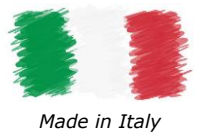

## <span id="page-22-0"></span>**LOCAL INPUTS CONFIGURATION**

On this page you can enable or disable the 8 local inputs.

By default, the local inputs are disabled.

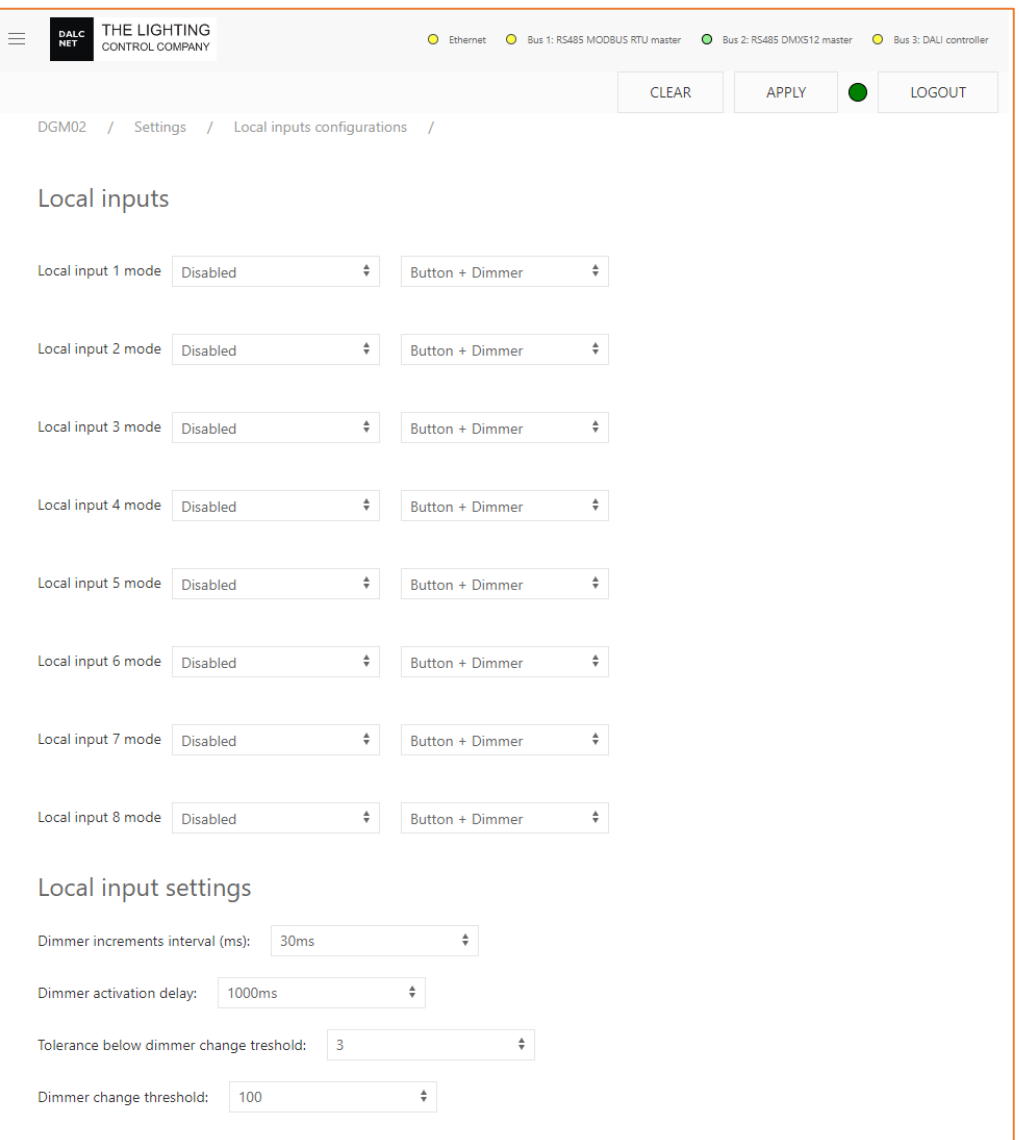

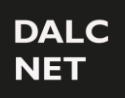

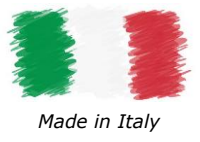

#### Configuring the local input as "Channel".

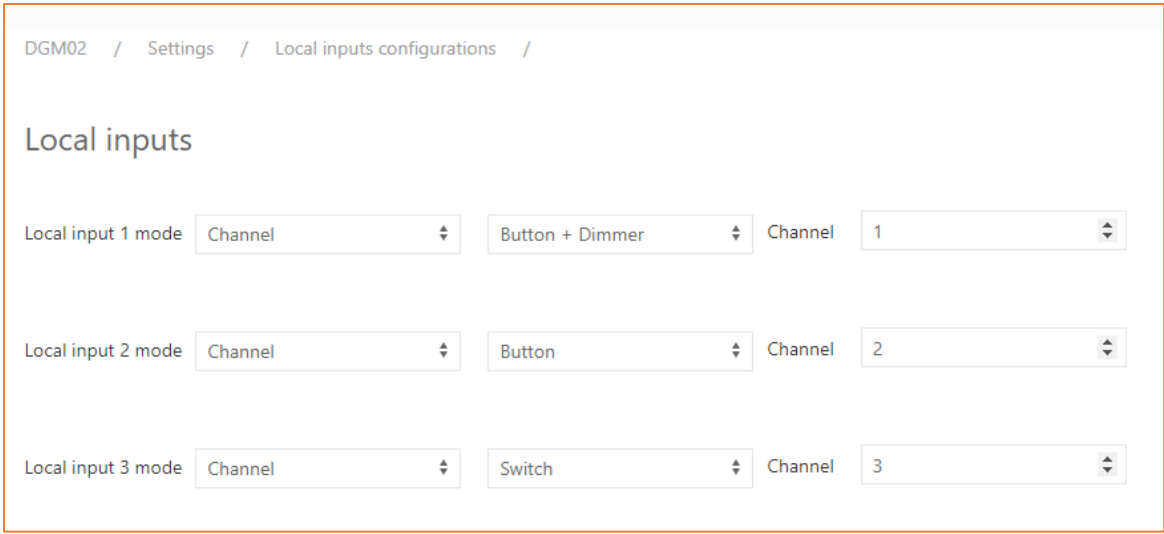

The image above shows the possible settings, from web server, of the Local Inputs as "Channel". By setting the local input in "Channel" it is possible to control only one physical channel of the 512 available.

Type of commands that can be connected to the device (see "CONNECTION 2" on page 5):

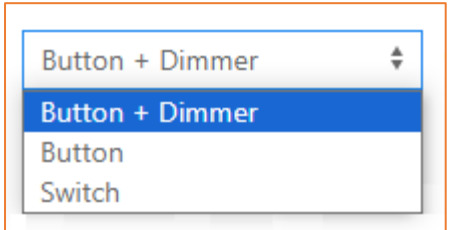

- "Button + Dimmer", connect to the local input of the DGM02 an N.A. button. By means of a quick press, it is possible to switch from OFF state to ON state and vice versa, with a long press of the button, it is possible to dim the selected channel;
- "Button" connect to the local input of the DGM02 an N.A. button. By means of a quick press, it is possible to switch from OFF state to ON state and vice versa;
- "Switch" connect to the local input of the DGM02 a switch, sensors etc. When the switch is open (contacts open) the status of the selected output will be set to the value "0". When the switch is closed (contacts closed) the output status will be set to the value "255"

After setting the desired new configuration, confirm the changes reported by pressing the "APPLY" button.

On the "Channel" page, the previously configured settings will be displayed at the height of the "Local inputs" column.

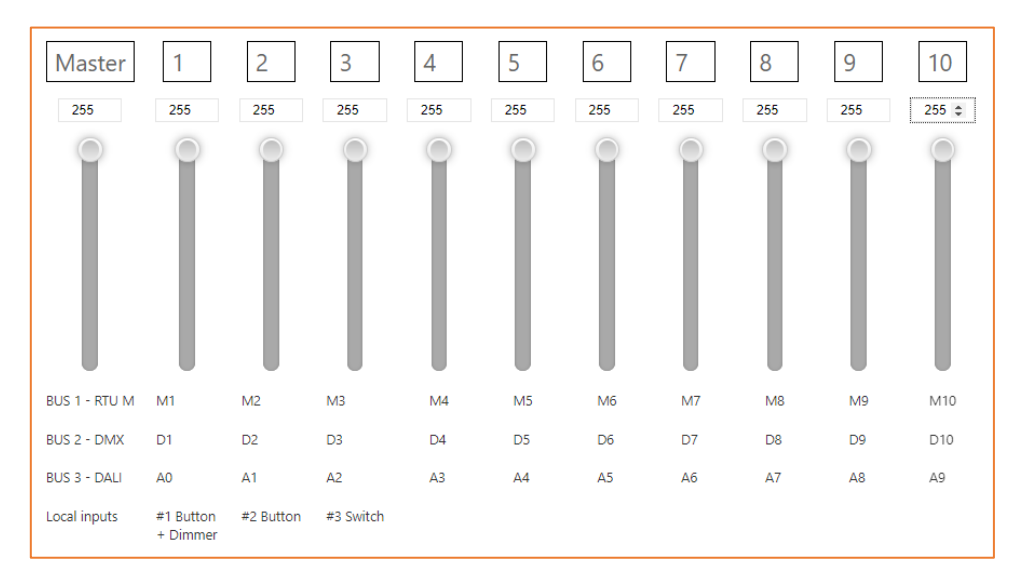

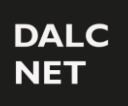

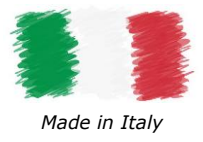

### Configure the local input as "Scenes".

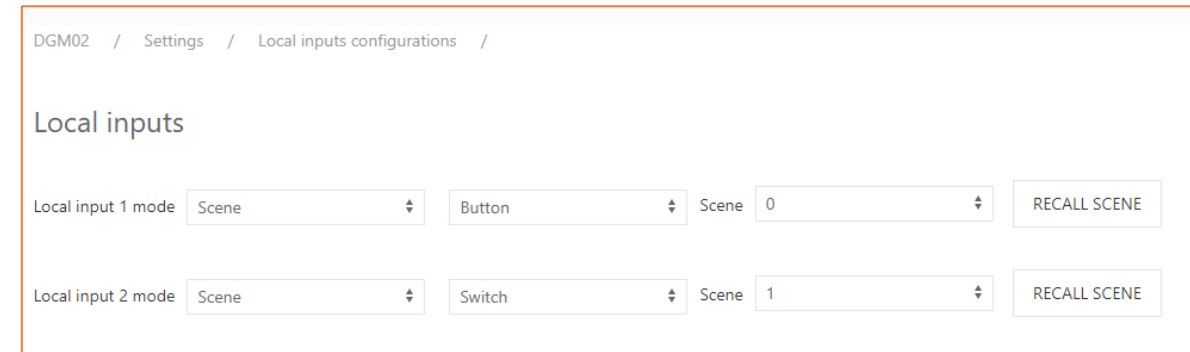

The image above shows the possible settings, from web server, of the Local Entrances as "Scenes". Settable scenes are static scenes.

Type of commands that can be connected to the device (see "CONNECTION 2" on page 5):

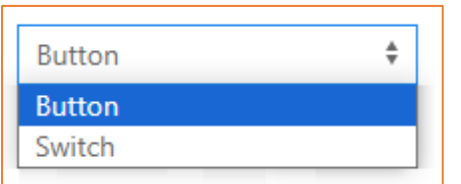

- "Button" connect to the local input of the DGM02 an N.A. button. Using a quick press, it is possible to switch from the OFF state to the state set in the scene and vice versa;
- "Switch" connect to the local input of the DGM02 a switch, sensors etc.
- When the switch is open (contacts open) the status of the selected output will be set to the value "0". When the switch is closed (contacts closed), the output status set in the scene will be recalled.

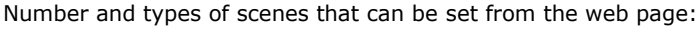

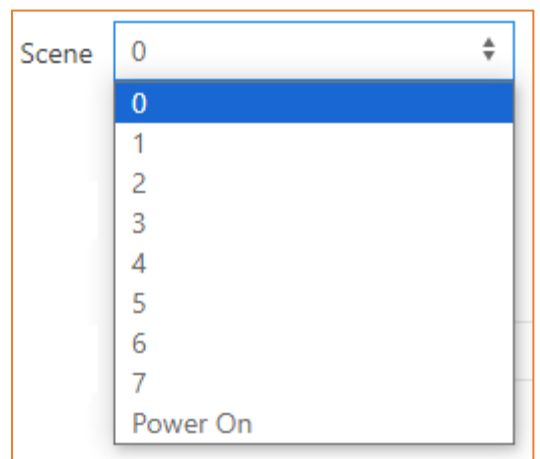

By setting the local input as "Scene", it is possible set up to 8 scene, from 0 to 7, or by configuring the "Power On" scene, it is possible to define the values of the 512 channels when the DGM02 is turned on.

After setting the desired new configuration, confirm the changes reported by pressing the "APPLY" button.

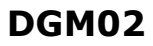

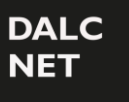

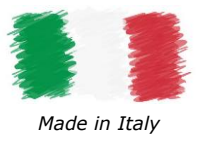

Once the local input has been configurated as "Scene", it is necessary to define the desired scene on the "Channels" page.

To configure the scene, it needs:

- Select the desired scene, from 0 to 7 or the "Power On" scene;
- Set the value from 0 to 255 of the desired channels;
- Confirm the configuration by pressing the "SAVE SCENE" button.

At this point, by pressing the local command assigned to the scene just set, the desired scene will be recalled, e.g. figure below.

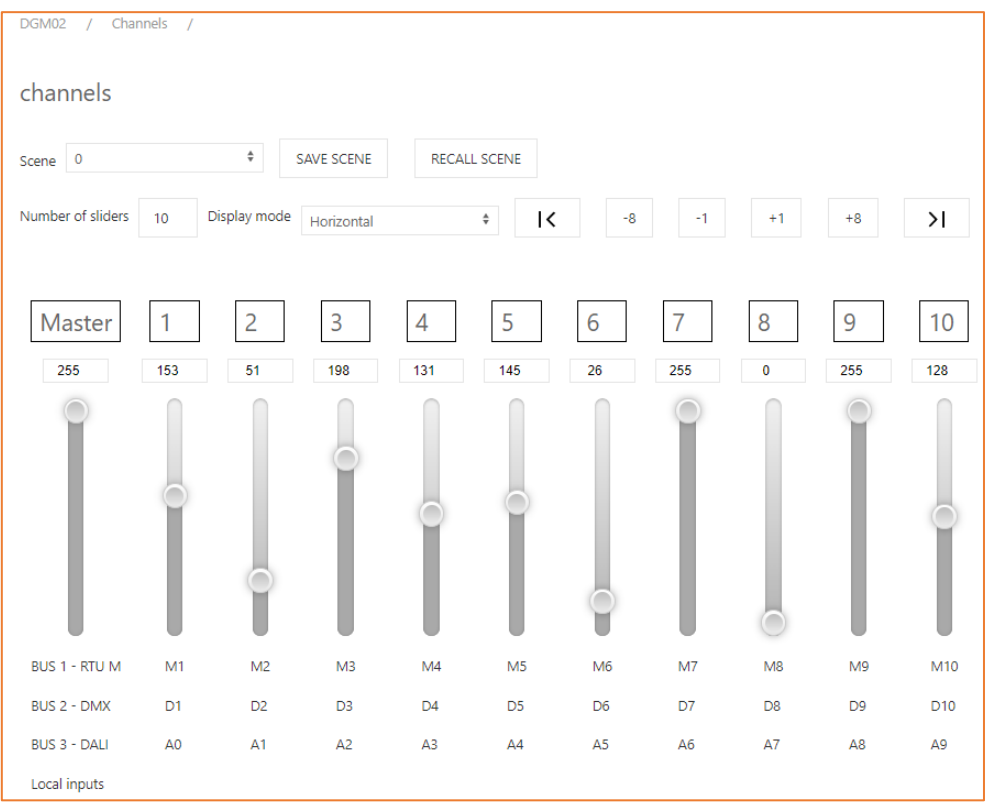

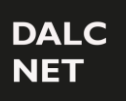

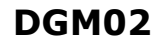

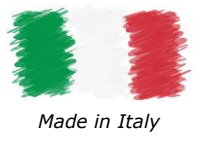

### <span id="page-26-0"></span>**NETWORK**

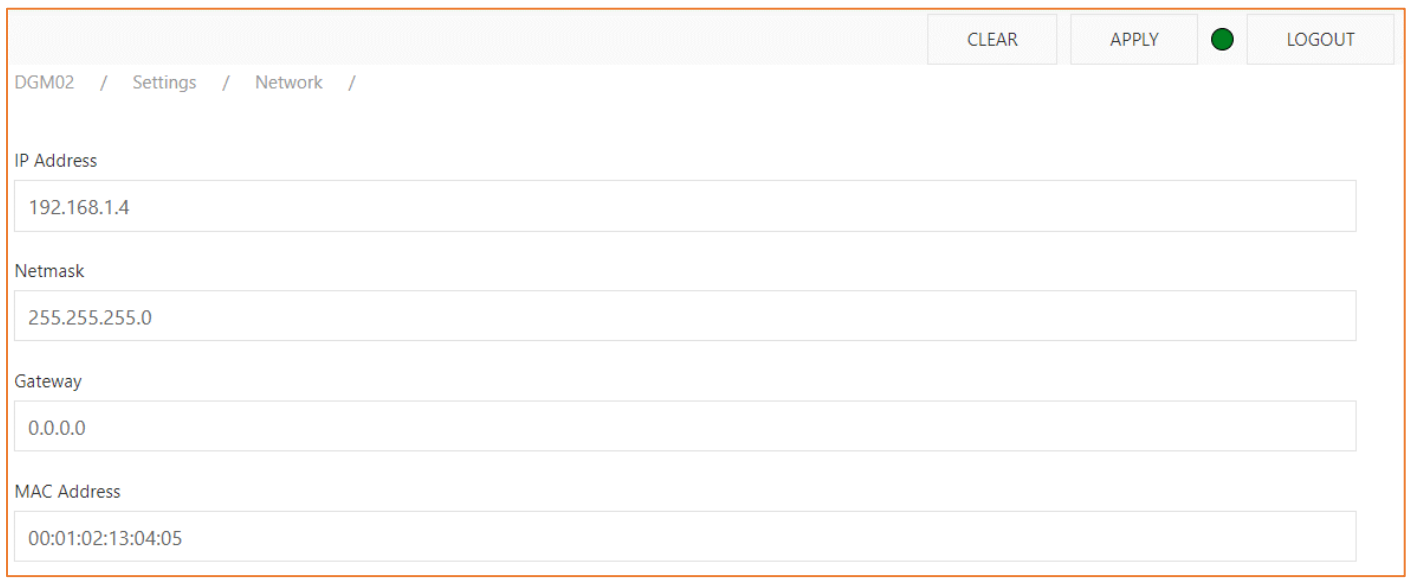

The DGM02 device uses the ethernet port using the IPv4 protocol.

The default IP address is: **192.168.1.4.**

In the "Network" section, you can change the IP Address, the Netmask. The MAC Address is unique to the product and cannot be changed.

After modifying the settings, click on the "**APPLY**" button at the top right, otherwise the changes will be lost. With the "**CLEAR**" button the changes are cancelled.

NOTE: pay attention to the fact that the "subnet" must coincide for all the devices that must communicate, for example with the "net-mask" 255.255.255.0 all the devices must have the address 192.168.1.xxx To be visible.

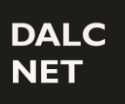

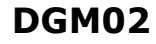

*Made in Italy*

Device Manual

## <span id="page-27-0"></span>**LOGIN INFO**

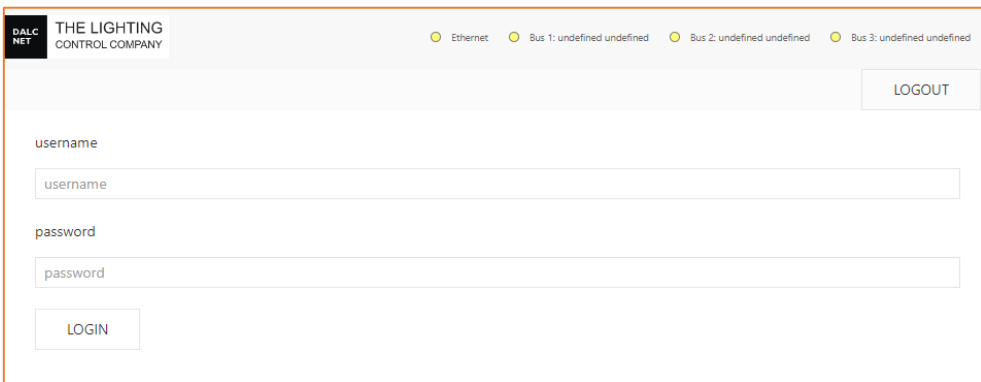

### <span id="page-27-1"></span>EDIT CREDENTIALS, PROCEDURE:

- After opening the browser (we recommend using Google Chrome), access the local Gateway address.
- Enter username and password in the corresponding fields. There are two access modes: ADMIN and USER.
- In **ADMIN** mode, you have full access to the system settings and the default credentials are: **Username = admin**
	- **Password = admin**
- In USER mode it is possible to view only the Channels section and the default credentials are:

**Username = user Password = user**

- Finally, press the LOGIN key to log in.
- At the first login you will be prompted to change the login credentials for the admin user. It is suggested to set a new password with numbers, uppercase letters, and lowercase letters. Special characters are not allowed.
- Subsequently, in **ADMIN** mode it is possible to change the username and password of the two users by clicking on Login Settings in the menu and entering the desired credentials.

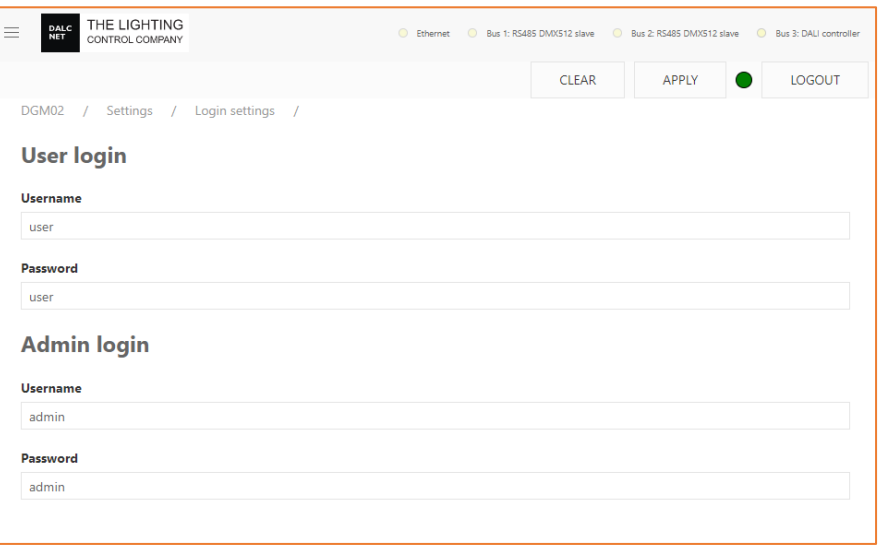

After modifying the settings, click on the "APPLY" button at the top right, otherwise the changes will be lost. With the "CLEAR" button the changes are cancelled.

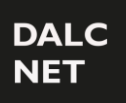

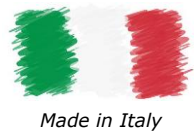

### <span id="page-28-0"></span>**FIRMWARE UPDATES**

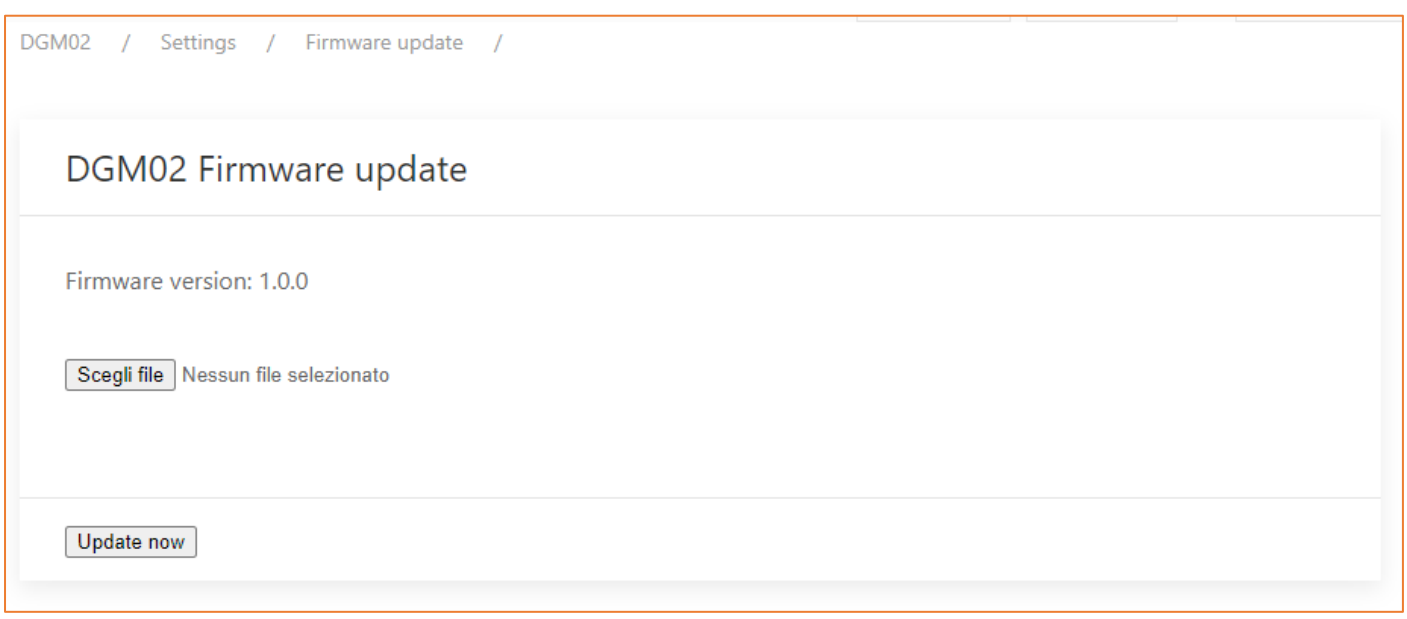

On this page you can update the firmware to the latest version available.

#### <span id="page-28-1"></span>FIRMWARE UPLOAD, PROCEDURE:

- 1. From the web page menu, access the "Firmware Update" section;
- 2. Click on "Choose File" and select the version of the FW to load; The file to be uploaded has an .upf format;
- 3. Once selected, click on "Update Now" and wait for the file to be loaded correctly within the DGM02;
- 4. Once the upload is complete, click on the "Reboot" button;
- 5. After having pressed the "Reboot" button, the DGM02 will reboot.
- 6. At the next switching on, the 2 leftmost LEDs will flash simultaneously to indicate that the Reboot has been carried out correctly;
- 7. At this point the DGM02 will update to the new FW version. The progress of the update can be seen as the LEDs will light up sequentially from right to left.
- 8. Once the update has been carried out, the DGM02 will return to the home page;
- 9. If, on the other hand, after point 6, the LEDs return to flash in standard mode, it means that the firmware update has not been performed;

### **NOTE: DO NOT DISCONNECT THE POWER SUPPLY OF DGM02 UNTIL THE UPDATE IS FINISHED.**

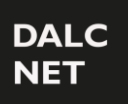

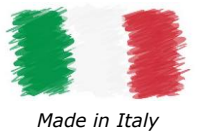

# <span id="page-29-0"></span>**SACN (ETHERNET)**

DGM02 implements the sACN protocol and can be used as a sACN → DMX and sACN → DALI gateway from the main software and lighting control systems. The port used is UDP 5568.

> DGM02 Settings / sACN  $\sqrt{ }$  $\prime$ Enabled **UDP Port** 5568

After modifying the settings, click on the "APPLY" button at the top right, otherwise the changes will be lost. With the "CLEAR" button the changes are cancelled.

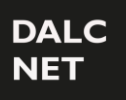

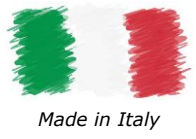

# <span id="page-30-0"></span>**TCP TELNET (ETHERNET)**

The DGM02 has a Telnet server capable of receiving and / or transmitting a DMX512A / DALI / MODBUS RTU universe from / to other devices via TCP protocol. Communication occurs by establishing a connection on TCP port 23 (Telnet). The minimum settable interval for sending response strings is defined as "min scan time".

In the event that no changes are detected, the interval with which the string is periodically sent is defined with the value set to "max scan time". The zero value disables periodic transmission.

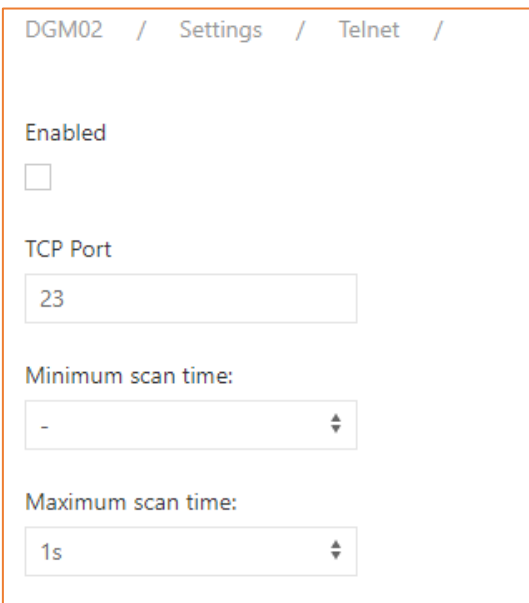

After modifying the settings, click on the "APPLY" button at the top right, otherwise the changes will be lost. With the "CLEAR" button the changes are cancelled.

The status of 512 light intensity levels or even fewer levels can be sent in a single ASCII string.

### <span id="page-30-1"></span>DATA LEVEL

The request is enclosed by the  $\lt$  data  $\gt$  and  $\lt$ /data  $\gt$  tags:

<data addr = '0000' size = '0200'> .... </data>

- The addr field indicates, in hexadecimal notation, the first slot to be transmitted.

- The size field indicates, in hexadecimal notation, the slot number to be transmitted.

Inside the tags, the slots to be transmitted with a range from 00 to FF must be inserted in hexadecimal notation. The number of character pairs between the <data> and </data> tags must equal the number of slots to be transmitted

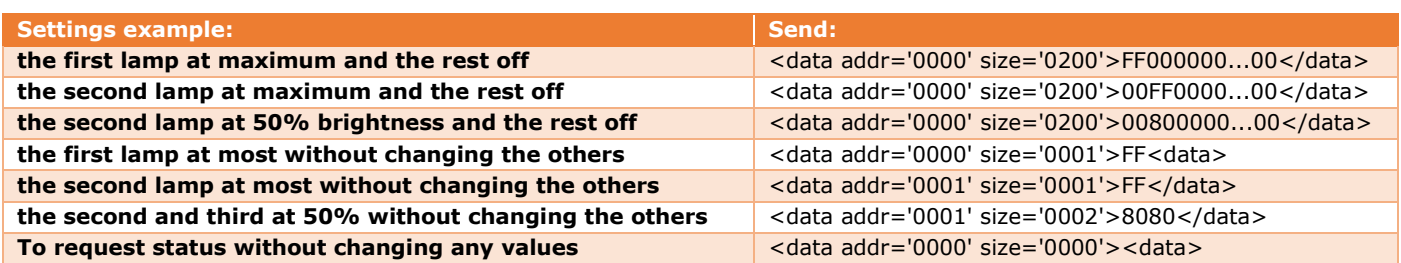

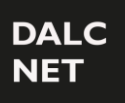

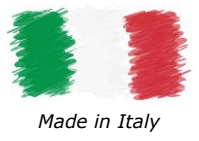

#### <span id="page-31-0"></span>POWER-ON: DEFAULT LEVELS

With the string delimited by the <wdef> and </wdef> tags it is possible to save in volatile memory the default values to be transmitted to the power-up.

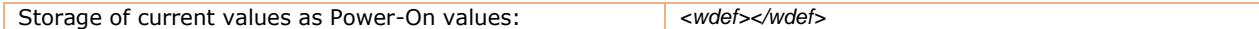

#### <span id="page-31-1"></span>QUERY DALI DEVICE TYPE

This command lets you know the node types present in the 512 available nodes. The command to send must be enclosed in these tags: <type> and </type>.

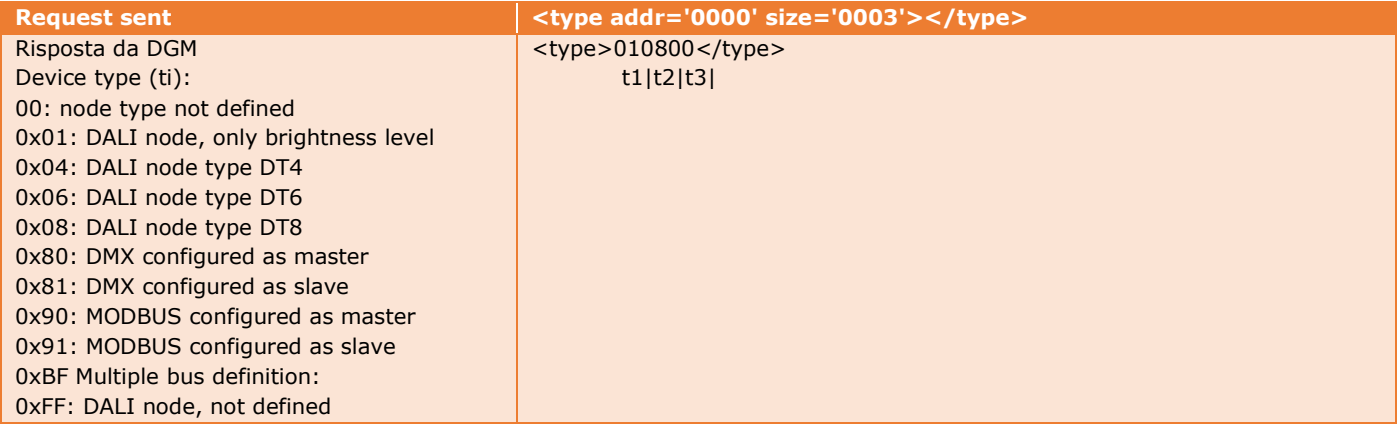

#### <span id="page-31-2"></span>SET RGBWAF DALI DT8 COLOUR LEVELS

This command is used to set colour levels. If the addressed device is of the DT8 type, the DGM will set the correct color levels, based on the new value, otherwise the command will have no effect. The command is enclosed by the tags: <scol> and </scol>. The maximum size is fixed at 64.

The MASK value 0xFF is used to leave the current colour unchanged. Address: The address refers to the current position on the internal database, where the Dali node is located. Size: maximum size = 64.

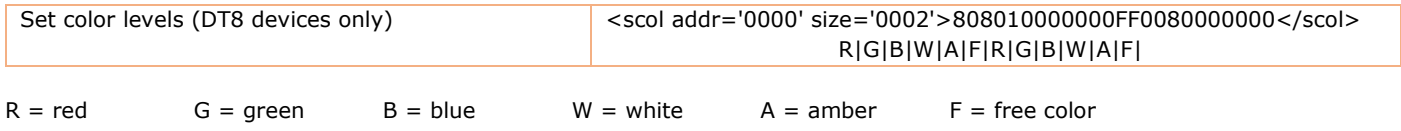

NOTE: When all color levels are set to 0, the DALI ballast goes into "OFF state". This means that to set a new color configuration it is necessary to first send a brightness level higher than zero to the node in order to restore the "ON state".

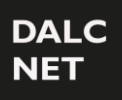

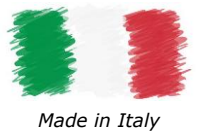

#### <span id="page-32-0"></span>QUERY RGBWAF DALI DT8 COLOUR LEVELS

This command is used to query colour levels.

If the addressed device is of type DT8, the DGM responds with the current color levels / 6 bytes per device), otherwise it returns all data at 00. The request is enclosed by the tags: <rcol> and </rcol>.

The maximum size is fixed at 64.

If a node is not of type DT8, the colour codes are all set to zero (6 times 0x00).

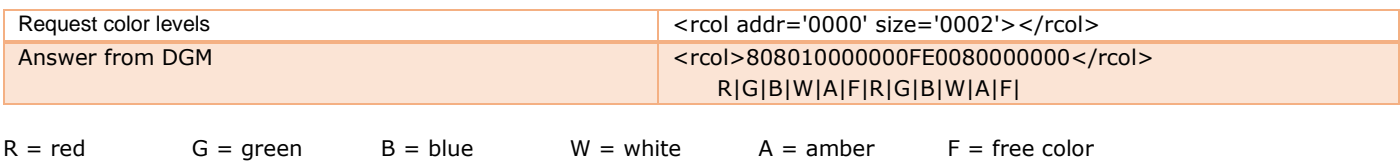

#### <span id="page-32-1"></span>SET COLOR TC LEVEL

This command is used to set the correlated color temperature (Tc). If the addressed device is a TW (Tunable White) type DT8, the DGM will set the correct Tc, based on the new value, otherwise the command has no effect. The command is enclosed by the tags: <sctc> and </ sctc>.

The maximum size is fixed at 64.

The MASK value 0xFF is used to leave the current color unchanged.

Address: the address refers to the current position on the DB, where the Dali node is located.

Size: maximum size = 64

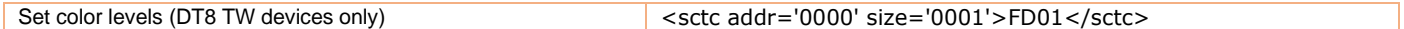

To calculate the command value to use based on the CCT value in Kelvin, you need to use the following procedure: Convert the Kelvin CCT value to Mirek:

3000

Mirek value  $=\frac{1000000}{\text{Wole}}$ Kelvin value example 3000K →  $\frac{1000000}{00000}$  = 333 Mirek

The Mirek value must be converted into hexadecimal: for example, 333 -> 014D The third and fourth digits of the value became the first and second digits of the command The first and second digits of the value have become the third and fourth digits of the command

Example 01 4D 01 4D 01

To set the CCT to 3000K on address A0 you need to use the following command:

 $\text{~c}$  <sctc addr = '0000' size = '0001'> 4D01 </sctc>

See the table below for reference:

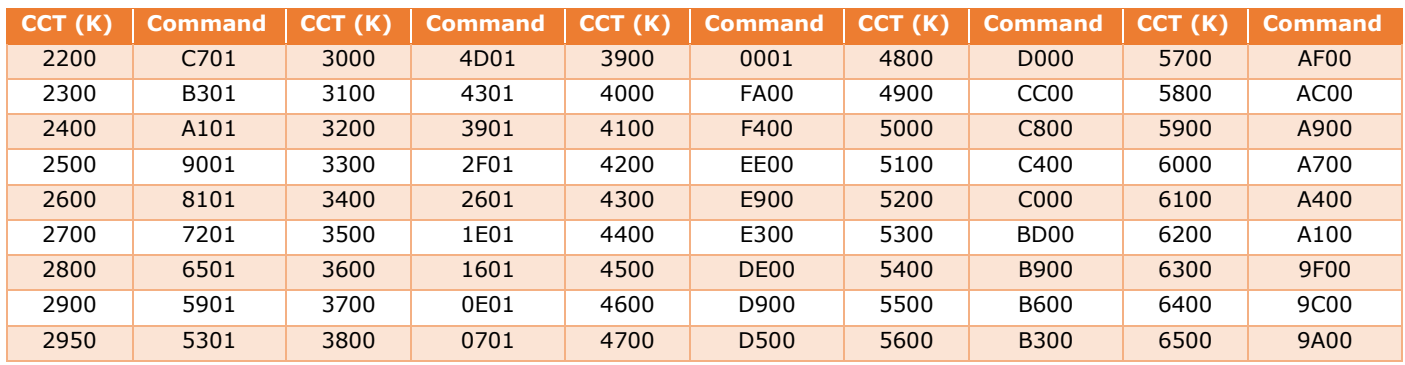

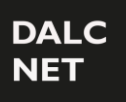

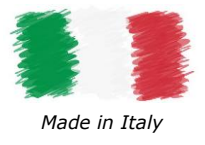

### <span id="page-33-0"></span>QUERY COLOR TC LEVELS

This command is used to submit a query for Tc levels. If the addressed device is of type DT8 TW, the DGM responds with the current colour levels (2 bytes per device), otherwise it returns all data to 00. The request is enclosed by the tags: <rctc> and </rctc>.

The maximum size is fixed at 64.

If a node is not of type DT8, the Tc codes are all set to zero (2 times 0x00).

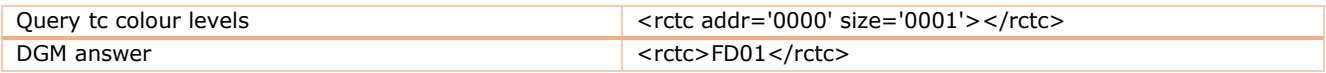

#### <span id="page-33-1"></span>FADE ENGINE

One or more fadings can be initiated at 512 brightness levels (fades). This request is performed with a string enclosed by the <fade> and </fade> tags:

<fade time = '0000' addr = '0000' size = '0200'> .... </fade>

 The field time indicates, in hexadecimal notation, the fade time in 0.1s units, with an interval from 0.1 to 3600 seconds (1 hour).

The minimum slope is 25.5 seconds per step; This means that the maximum fade time to go from 0 to 1 level (or from 35 to 34 for example) is 25.5s, to go from 0 to 2 level is 51s. The slope is limited internally. The value "0000" indicates to stop fading at the actual value.

- The addr field indicates, in hexadecimal notation, the first slot to be transmitted.
- The size of the field indicates, in hexadecimal notation, the number of slots to be transmitted.

The slots to be transmitted must be inserted inside the tags, in the range from 00 to FF in hexadecimal notation. The value set to "XX" indicates that the fade is not processed for the corresponding channel.

A maximum of 64 values (i.e. channels) can be sent in a single packet, so at least 8 packets must be sent to initiate a fade on all 512 channels.

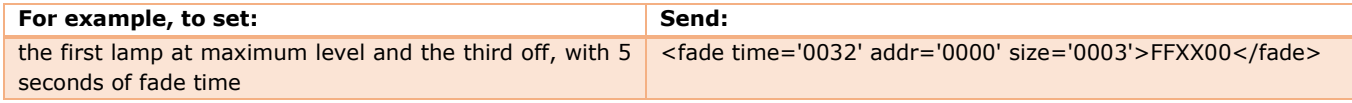

When packets are received by Ethernet or field bus and with fade control active, each time a string is received a string is sent as a response with a minimum configurable time (minimum scan time):

<date> 010203040506070809 ..... </data>

Reports the status of all 512 light intensity levels. If there are no changes, the string is still sent with a configurable time (maximum scan time) if greater than zero.

NOTE: The spacing and order of the fields must be strictly adhered to. The transmission string must be sent strictly in a single TCP packet; The response string is sent in a single TC packet

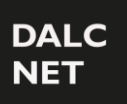

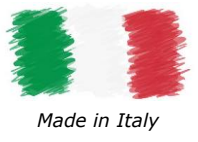

# <span id="page-34-0"></span>**ART-NET 4 (ETHERNET)**

DGM02 implements the Art-Net 4 protocol and can be used as an Art-Net → DMX and Art-Net → DALI gateway from the main software and lighting control systems. The port used is UDP 6454.

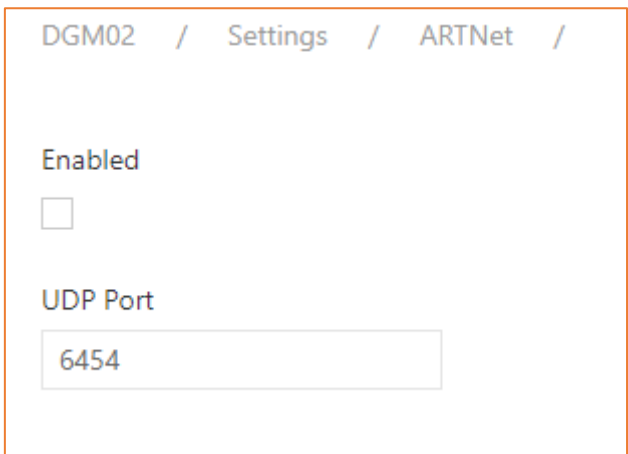

### <span id="page-34-1"></span>IMPLEMENTED PACKET

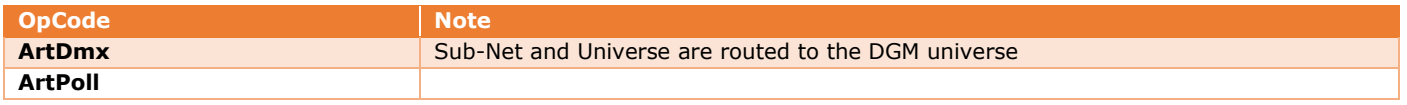

After modifying the settings, click on the "APPLY" button at the top right, otherwise the changes will be lost. With the "CLEAR" button the changes are canceled.

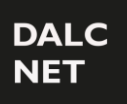

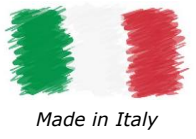

# <span id="page-35-0"></span>**MODBUS TCP (ETHERNET)**

The DGM02 has a MODBUS TCP / IP server capable of receiving and / or transmitting a DMX512A universe to one or more Modbus devices on the Ethernet network. 512 registers are available, with Modbus address from 0 to 511 and value from 0 to 255. The port used is TCP 502, the Slave ID is not considered.

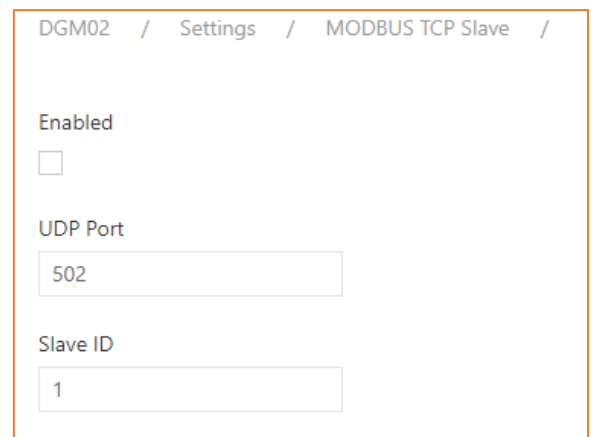

After modifying the settings, click on the "APPLY" button at the top right, otherwise the changes will be lost. With the "CLEAR" button the changes are canceled.

### <span id="page-35-1"></span>IMPLEMENTED PACKET

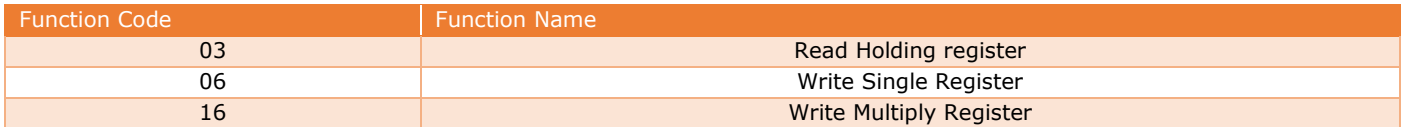